**Setup Guide Guide de configuration Guida all'installazione Installationshandbuch Guía de instalación Guia de Configuração Installatiehandleiding Installasjonshåndbok Installationshandbok Installationsvejledning Asennusopas Podręcznik instalacji Руководство по установке Kurulum Kılavuzu Ghid de configurare Příručka nastavení Üzembe helyezési útmutató Інструкція <sup>з</sup> встановлення Οδηγός εγκατάστασης** دليل الإعداد セットアップガイド 安裝手冊 设置指南 설치 설명서

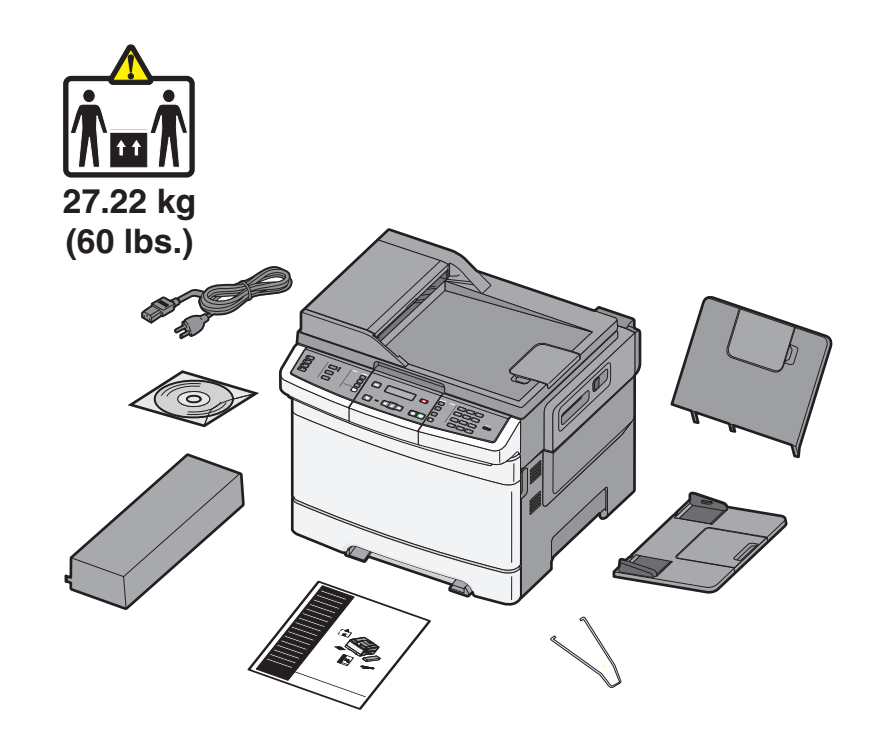

See the enclosed safety information sheet and license agreement in the User's Guide first. Do not proceed unless you agree with the license terms.

Reportez-vous en premier à la fiche de sécurité et à l'accord de licence placés à l'intérieur du Guide de l'utilisateur. Ne procédez à aucune opération tant que vous n'avez pas accepter les termes du contrat.

Leggere prima il foglio delle norme di sicurezza fornito e il contratto di licenza nella Guida per l'utente. Continuare solo dopo aver accettato i termini della licenza.

Lesen Sie zuerst die im Lieferumfang enthaltenen Sicherheitsinformationen und die Lizenzvereinbarung im Benutzerhandbuch. Fahren Sie nur dann fort, wenn Sie den Bedingungen der Lizenzvereinbarung zustimmen.

Lea primero la hoja de información de seguridad adjunta y el acuerdo de licencia en la Guía del usuario. No continúe si no acepta los términos de la licencia.

Consulte a planilha de informações de segurança em anexo e o acordo de licença no Guia do Usuário primeiro. Só continue se concordar com os termos da licença.

Raadpleeg eerst de bijgevoegde veiligheidsinformatie en de licentieovereenkomst in de gebruikershandleiding. Ga niet verder tenzij u akkoord gaat met de licentievoorwaarden.

Les først gjennom det vedlagte arket med sikkerhetsinformasjon, samt lisensavtalen i brukerveiledningen. Du må godta lisensvilkårene før du fortsetter.

Se först det bifogade säkerhetsinformationsbladet och licensavtalet i

Användarhandboken. Fortsätt inte om du inte accepterar licensvillkoren. Se det vedlagte ark over sikkerhedsoplysninger samt licensaftalen i brugerguiden først.

Gå ikke videre med mindre du stemmer overens med vilkårene i licensaftalen.

Aloita lukemalla laitteen mukana toimitettu turvallisuustiedote ja käyttöohjeen sisältämä käyttöoikeussopimus. Älä jatka, jos et hyväksy sopimusehtoja.

Najpierw należy się zapoznać z załączonym arkuszem z informacjami dotyczącymi bezpieczeństwa i umową licencyjną w Podręczniku użytkownika. W przypadku braku zgody na warunki licencji nie należy kontynuować.

См. сначала прилагаемый лист с информацией по технике безопасности, а также лицензионное соглашение в Руководстве пользователя. Продолжайте установку только в случае согласия с условиями лицензии.

İlk olarak Kullanıcı Kılavuzu'ndaki kapalı güvenlik bilgileri sayfasına ve lisans sözleşmesine bakın. Lisans koşullarını kabul etmeden ilerlemeyin.

Consultați întâi foaia cu informații despre lucrul în siguranță și acordul de licență din Ghidul utilizatorului. Nu continuaţi dacă nu sunteţi de acord cu termenii licenţei.

Nejprve si prohlédněte přiložené informace o bezpečnosti a licenční ujednání

v Uživatelské příručce. Nepokračujte, dokud nevyslovíte souhlas s podmínkami licence. Először olvassa el a mellékelt biztonsági óvintézkedéseket, valamint a licencszerződést a felhasználói kézikönyvben. Csak akkor lépjen tovább, ha elfogadja a licencszerződést.

Спочатку перегляньте надану інформацію про безпеку та ліцензійну угоду в Посібнику користувача. Не продовжуйте, якщо ви не згідні з умовами ліцензійної угоди.

Δείτε πρώτα το εσώκλειστο φυλλάδιο πληροφοριών σχετικά με την ασφάλεια και την άδεια χρήσης στον Οδηγό χρήσης. Μην συνεχίσετε εκτός εάν συμφωνείτε με τους όρους της άδειας χρήσης

## انظر أولاً ورقة معلومات السلامة المرفقة واتفاقية الترخيص في دليل المستخدم. لا تتابع ما لم توافق على شروط الترخيص.

『ユーザーズガイド』に同封されている安全に関する情報シートと使用許諾契約を最 初に確認してください。 ライセンス許諾契約に同意してから、作業を続行してくださ い。

請先詳讀 「用戶手冊」內附安全資訊指南和使用授權合約。除非您同意授權合約上所 載的條款,否則請勿繼續下一步。

请先查看附带的安全信息页和 "用户指南"中的许可协议。除非您同意许可协议中的 条款,否则请不要继续操作。

먼저 사용 설명서에 포함된 안전 정보 및 사용권 계약을 참조하십시오. 사용권 조항에 동의하지 않으면 진행하지 마십시오.

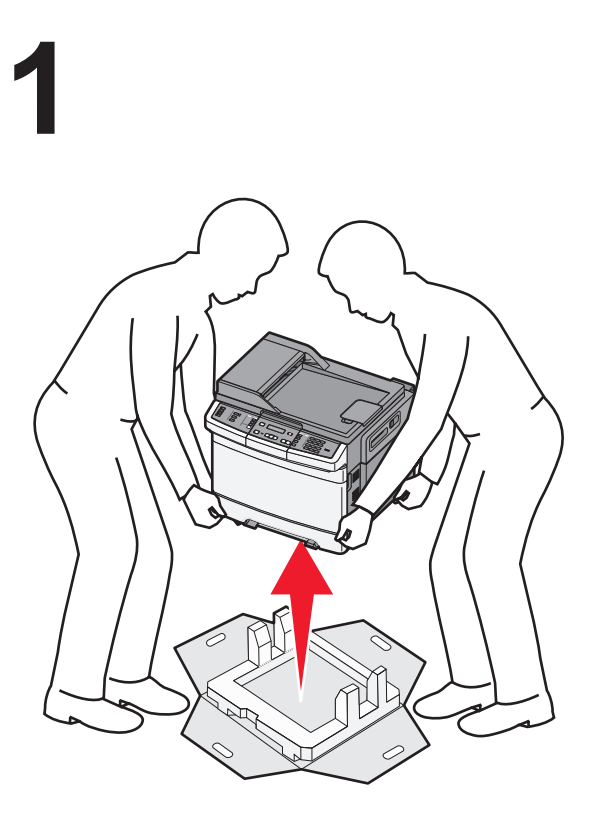

Remove the printer and other components from the box. Retirez l'imprimante et les autres composants de la boîte. Rimuovere la stampante e altri componenti dalla confezione. Nehmen Sie den Drucker und die anderen Komponenten aus der Verpackung. Extraiga la impresora y los otros componentes de la caja. Remova a impressora e outros componentes da caixa.

Haal de printer en de andere onderdelen uit de doos. Ta ut skriveren og de andre komponentene fra esken. Ta ur skrivaren och övriga komponenter ur lådan. Tag printeren og de andre dele ud af kassen. Poista tulostin ja muut osat pakkauksesta. Wyjmij drukarkę i inne elementy z pudełka.

Извлеките принтер и другие компоненты из коробки. Yazıcıyı ve diğer bileşenleri kutudan çıkarın. Scoateți imprimanta și celelalte componente din cutie. Vyjměte tiskárnu a ostatní součásti z krabice. Vegye ki a nyomtatót és az egyéb tartozékokat a dobozból. Вийміть принтер та інші компоненти з коробки.

Αφαιρέστε τον εκτυπωτή και τα υπόλοιπα εξαρτήματα από την συσκευασία. プリンタとその他のコンポーネントを箱から取り出します。 從包裝箱中取出印表機及其他元件。 从包装箱中取出打印机和其他组件。 상자에서 프린터와 기타 구성 요소를 꺼냅니다. قم بإزالة الطابعة والمكونات الأخرى من العبوة.

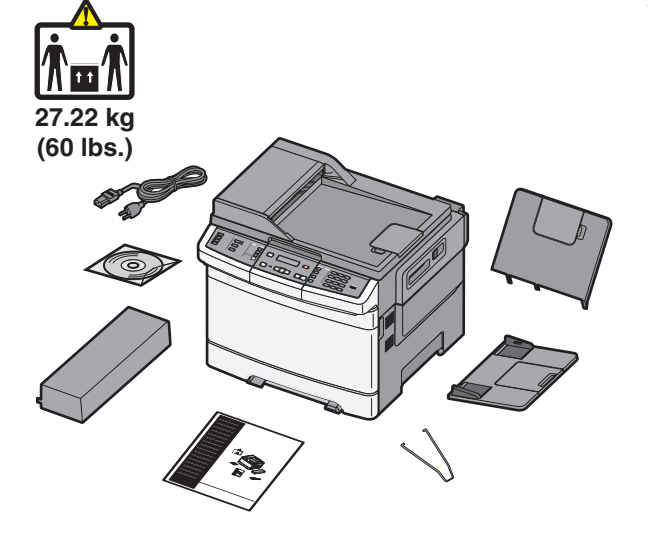

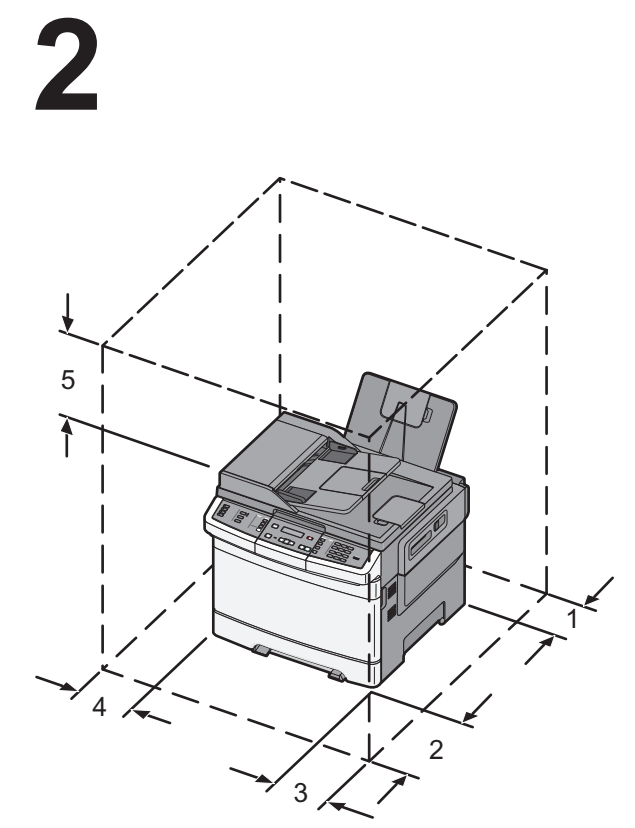

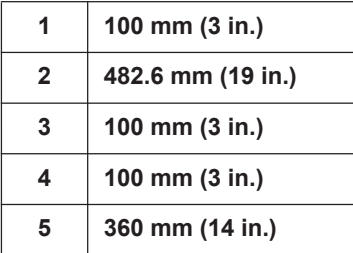

When the printer is set up, allow clearance around it as shown.

Respectez les espaces indiqués ci-contre pour mettre l'imprimante en place. Quando la stampante viene installata, rispettare le distanze riportate nell'illustrazione.

Lassen Sie beim Aufstellen des Druckers auf allen Seiten genügend Platz (siehe Abbildung).

Al instalar la impresora, deje espacio libre a su alrededor tal como se muestra. Ao instalar a impressora, deixe um espaço ao redor dela, como mostrado.

Zorg dat u ruimte vrijhoudt rondom de printer wanneer u deze installeert. Når du plasserer skriveren, må du sørge for at det er tilstrekkelig klaring rundt den.

När du installerar skrivaren, se till att det finns tillräckligt med utrymme kring den så som bilden visar.

Sørg for at sætte printeren op i passende afstand til andre genstande som vist. Jätä tulostimen ympärille vapaata tilaa kuvan mukaisesti.

Podczas instalacji drukarki należy wokół niej zapewnić nieco wolnej przestrzeni (tak, jak pokazano na rysunku).

При установке принтера необходимо оставить вокруг него свободное пространство, как показано на рисунке.

Yazıcıyı kurarken, etrafında şekilde gösterilen şekilde boşluk bırakın.

La instalarea imprimantei lăsați spațiu în vecinătatea acesteia, după cum este prezentat în imagine.

Jakmile je tiskárna nastavena, ponechte okolo volný prostor (viz obrázek).

Ha a nyomtató beállítása kész, biztosítson elegendő helyet körülötte a képen látható módon.

Коли принтер встановлено, доступи з усіх сторін мають бути такими, як на малюнку.

Όταν ο εκτυπωτής τοποθετηθεί, τα περιθώρια ελεύθερου χώρου γύρω του πρέπει να αντιστοιχούν σε αυτά του σχεδιαγράμματος.

## عند وضع الطابعة في مكانها، اترك مساحة خالية حولها كما هو موضح أدناه.

プリンタを設置するときは、図に示すようにプリンタ周りに余裕を持たせ ます。

安裝印表機時,請在它的周圍預留空間,如圖所示。

当设置打印机时,请在它周围留出如图所示的空间。

프린터가 설치되면 다음과 같이 청소하십시오.

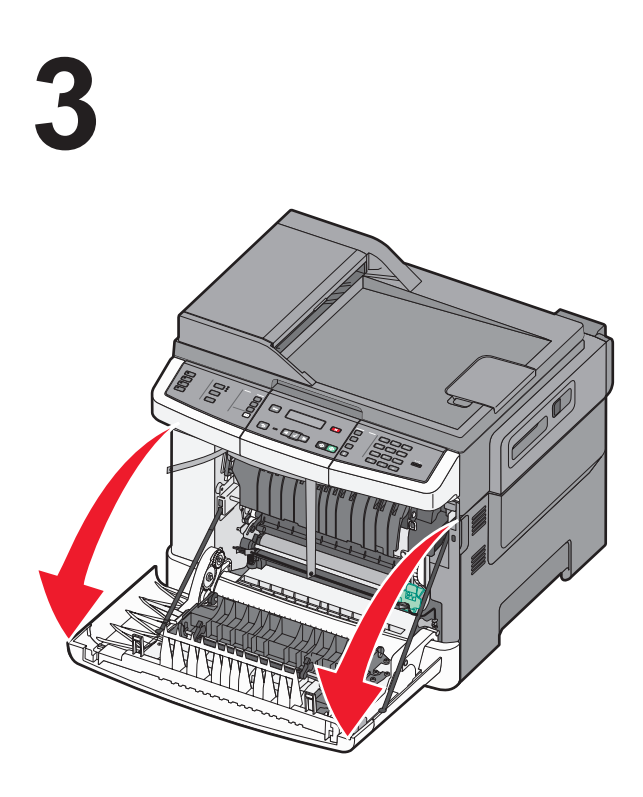

Open the front door and top cover. Ouvrez la porte avant et le capot supérieur. Aprire lo sportello anteriore e il coperchio superiore. Öffnen Sie die vordere Klappe und die obere Abdeckung. Abra la puerta frontal y la cubierta superior. Abra a porta frontal e em seguida a tampa superior.

Open de voorklep en de bovenklep. Åpne frontdekselet og toppdekselet. Öppna frontluckan och därefter den övre luckan. Åbn frontlugen og topdækslet. Avaa tulostimen etuluukku ja yläkansi. Otwórz przednie drzwiczki i górną pokrywę.

Откройте переднюю дверцу и верхнюю крышку. Ön kapağı ve üst kapağı açın. Deschideţi uşa frontală şi capacul superior. Otevřete přední dvířka a horní kryt. Nyissa ki az elülső ajtót és a felső fedelet. Відкрийте передній відсік та верхню кришку.

Ανοίξτε την μπροστινή θύρα και, στη συνέχεια, ανοίξτε το επάνω κάλυμμα.

## افتح الباب الأمامي والغطاء العلوي.

前部ドアと上部カバーを開きます。 打開前門和頂蓋。 打开前部盖门和顶部盖板。 전면 덮개와 상단 덮개를 엽니다.

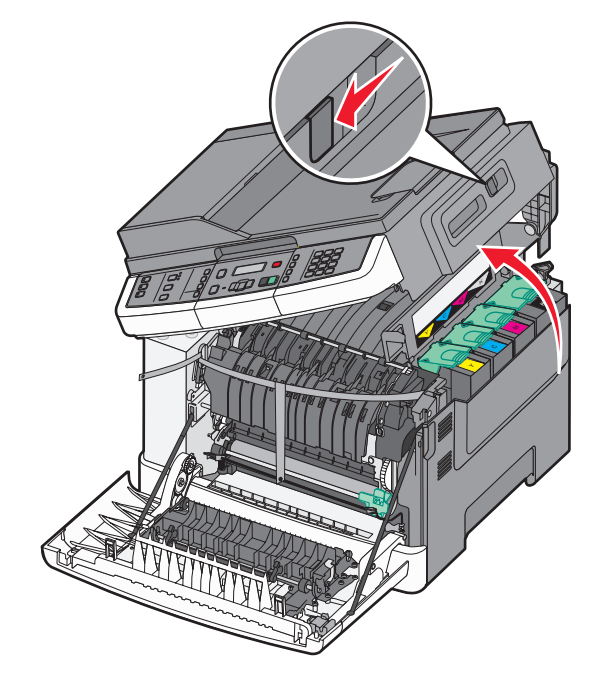

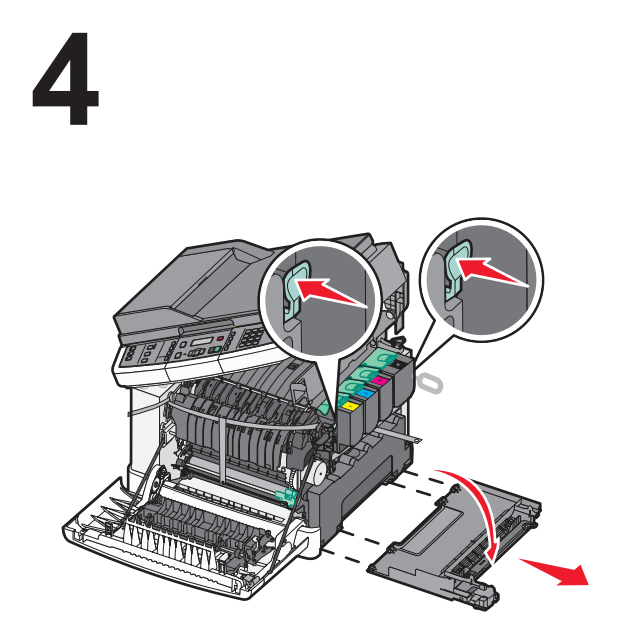

Open and then remove the side panel. Ouvrez, puis retirez le panneau latéral. Aprire e rimuovere il pannello laterale. Öffnen Sie das seitliche Fach und nehmen Sie es heraus. Abra y quite el panel lateral. Abra e remova o painel lateral.

Open en verwijder het zijpaneel. Åpne og fjern sidepanelet. Öppna och ta sedan bort sidopanelen. Åbn sidepanelet, og tag det af. Avaa sivupaneeli ja irrota se. Otwórz, a następnie wyjmij panel boczny.

Откройте и снимите боковую панель. Yan paneli açıp çıkarın. Deschideţi, apoi scoateţi panoul lateral. Otevřete boční panel a následně jej vyjměte. Nyissa ki, majd távolítsa el az oldalsó panelt. Відкрийте та зніміть бокову панель.

## Ανοίξτε και στη συνέχεια αφαιρέστε το πλαϊνό κάλυμμα. افتح اللوحة الجانبية ثم قم بإزالتها.

側面パネルを開いて取り外します。 打開並卸下側邊固定嵌板。 打开然后移除侧面板。 측면 패널을 연 다음 제거합니다.

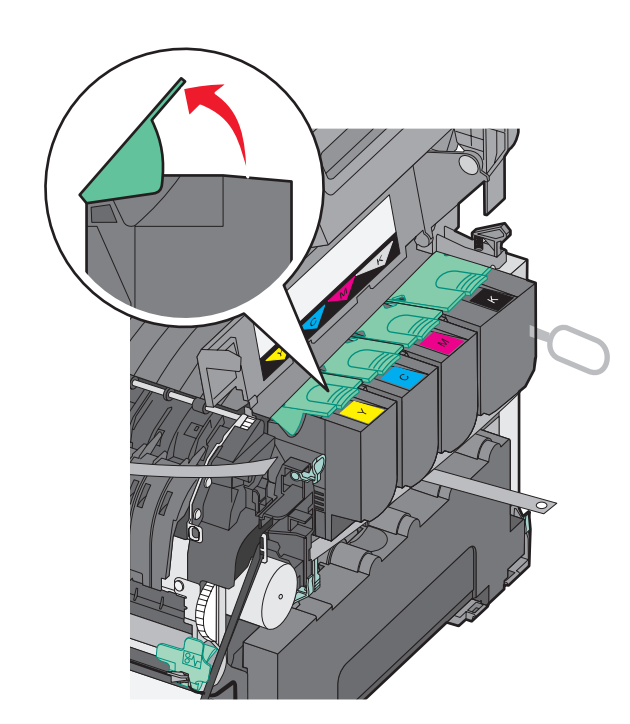

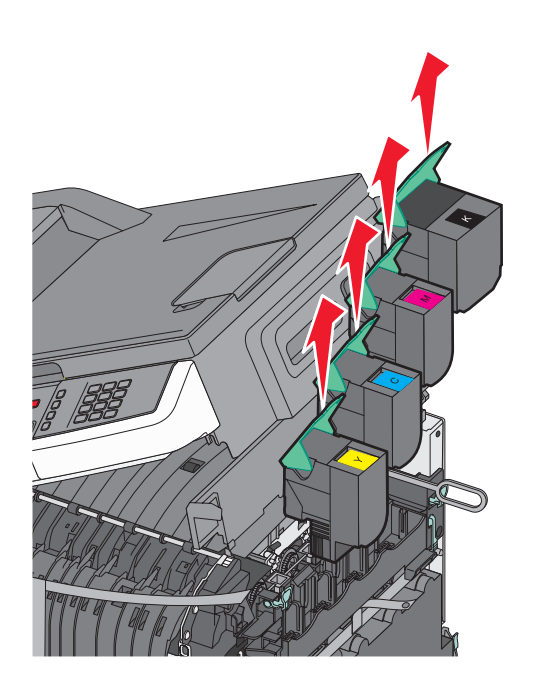

Lift the cartridge latches, and then remove the cartridges. Soulevez les loquets des cartouches, puis retirez les cartouches. Sollevare i fermi della cartuccia, quindi rimuovere le cartucce. Heben Sie die Verriegelung für die Kassette an und nehmen Sie die Kassette heraus. Levante los pestillos de los cartuchos y extraiga los cartuchos.

Levante as travas do cartucho e remova os cartuchos.

Til de hendels van de cartridges omhoog en verwijder de cartridges. Løft kassettsperrene, og fjern kassettene. Lyft kassettspärrarna och ta sedan bort kassetterna. Løft låsene til tonerpatronerne, og tag tonerpatronerne ud. Nosta kasettien salvat ylös ja irrota kasetit. Unieś zatrzaski nabojów, a następnie wyjmij naboje.

Поднимите фиксаторы картриджа, а затем удалите картриджи. Kartuş mandallarını kaldırıp kartuşları çıkarın. Ridicați dispozitivele de blocare ale cartușelor, apoi scoateți cartușele. Zvedněte uvolňovací páčky kazet a vyjměte kazety. Emelje fel a kazettarögzítőket, és távolítsa el a kazettákat. Підніміть затискачі картриджа, після чого вийміть картриджі.

Σηκώστε την ασφάλεια κάθε κασέτας και στην συνέχεια αφαιρέστε τις κασέτες. 固定カバーを持ち上げ、カートリッジを取り外します。 掀開碳粉匣卡榫,然後取出碳粉匣。 抬起碳粉盒插销,然后移除碳粉盒。 카트리지 고정 장치를 올린 다음 카트리지를 제거합니다. ارفع مزلاجي الخرطوشة، ثم قم بإزالة الخراطيش.

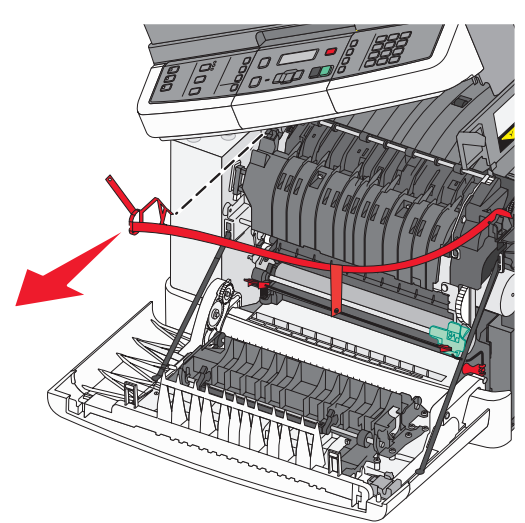

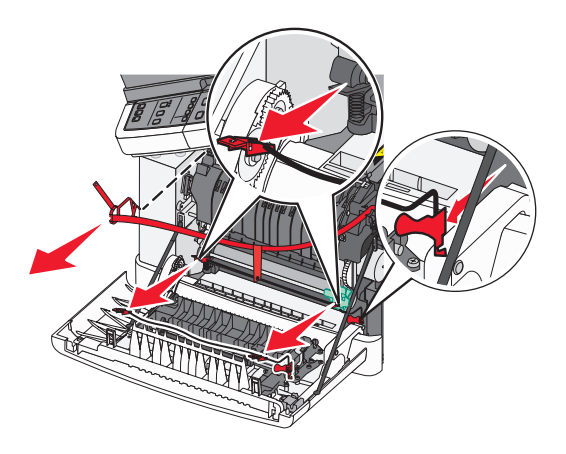

Remove the red packing material. Retirez l'emballage de couleur rouge. Rimuovere il materiale di imballaggio rosso. Entfernen Sie das rote Verpackungsmaterial. Extraiga el material de embalaje rojo. Remova o material de embalagem vermelha.

Verwijder het verpakkingsmateriaal. Fjern det røde innpakningsmaterialet. Ta bort det röda förpackningsmaterialet. Fjern den røde emballage. Poista punainen pakkausmateriaali. Zdejmij czerwone opakowanie.

Удалите красный упаковочный материал. Kırmızı ambalaj malzemesini çıkarın. Îndepărtaţi materialul roşu utilizat la ambalare. Odstraňte červený balící materiál. Távolítsa el a piros csomagolóanyagot. Зніміть червоний пакувальний матеріал.

## Αφαιρέστε το κόκκινο υλικό συσκευασίας. 赤い梱包材を取り除きます。 移除紅色包裝材料。 移除红色的包装材料。 قم بإزالة مواد التعبئة الحمراء.

빨간색 포장재를 제거합니다.

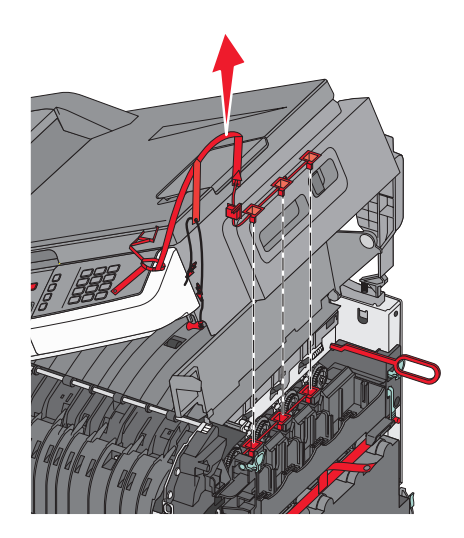

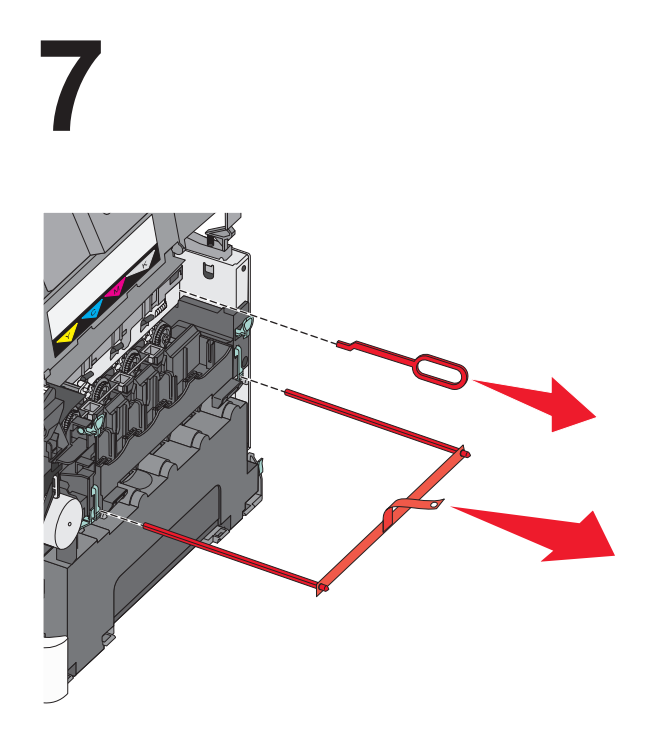

Remove the packing rods and clips. Retirez les différentes protections. Rimuovere i fermagli e le graffe dell'imballaggio. Entfernen Sie die Stäbe und Klammern. Quite las barras de embalaje y los clips. Remova as hastes e os clipes da embalagem.

verwijder de verpakkingsstaafjes en -clips. Fjern pakkestavene og klipsene. Ta bort förpackningslisterna och klämmorna. Fjern emballagestængerne og clipsene. Irrota pakkaussauvat ja liittimet. Usuń wszystkie elementy opakowania.

Извлеките упаковочные стержни и зажимы. Ambalaj iplerini ve klipsleri çıkarın. Îndepărtaţi penele şi clemele utilizate la ambalare. Odstraňte ochranný obal a svorky. Távolítsa el a rögzítőpálcákat és kapcsokat. Зніміть пакувальні вкладки та кліпси.

## Αφαιρέστε τους μοχλούς και τα κλιπ της συσκευασίας. قم بإزالة قضبان ومشابك التعبئة.

梱包用のロットとクリップを取り除きます。 移除包裝固定桿和夾具。 移除包装杆和夹扣。 포장 막대와 클립을 제거합니다.

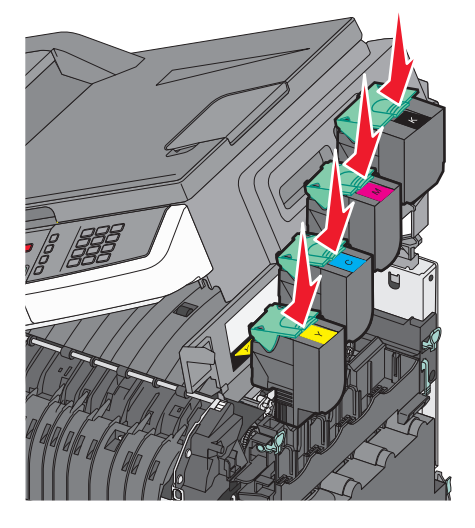

Align and insert the cartridges, and then press down to lock them.

Alignez et insérez les cartouches, puis appuyez vers le bas pour les verrouiller.

Allineare e inserire le cartucce, quindi premere verso il basso per bloccarle.

Richten Sie die Druckkassette aus, und drücken Sie sie nach unten, bis sie einrastet.

Alinee e inserte los cartuchos y, a continuación, presione hacia abajo para bloquearlos.

Alinhe e insira os cartuchos, e pressione para baixo para travá-los.

Lijn de cartridges uit en plaats deze. Duw ze dan naar beneden om ze vast te zetten.

Plasser kassettene riktig, og trykk deretter ned for å låse dem på plass. Rikta in kassetterna och för in dem. Tryck sedan nedåt för att låsa dem på plats.

Juster og isæt tonerpatronerne, og tryk ned for at låse dem fast. Kohdista ja lisää kasetit ja lukitse ne paikoilleen painamalla niitä alaspäin. Dopasuj i wsuń naboje, a następnie dociśnij je, aż się zablokują.

Выровняйте и вставьте картриджи, а затем нажмите, чтобы их зафиксировать.

Kartuşları hizalayıp yerleştirin ve sonra kartuşu kilitlemek için bastırın. Aliniaţi şi introduceţi cartuşele, apoi apăsaţi în jos pentru a le bloca.

Vyrovnejte a vložte kazety a pak je tlakem dolů zajistěte.

Igazítsa helyükre a kazettákat, majd nyomja le azokat a rögzítéshez.

Налаштуйте та вставте картриджі, після чого натисніть на картридж, щоб заблокувати його.

Ευθυγραμμίστε και τοποθετήστε τις κασέτες, και στη συνέχεια πιέστε προς τα κάτω για να τις ασφαλίσετε.

### قم بمحاذاة الخراطيش وإدخالها، ثم اضغط عليها لأسفل لإقفالها.

カートリッジを並べて挿入し、押し下げてロックします。 對準後插入碳粉匣,然後向下推至鎖住碳粉匣。 对齐并插入碳粉盒,然后向下压来锁定它们。 카트리지를 올바르게 맞춰 삽입한 다음 아래로 눌러 카트리지를 고정시킵니다.

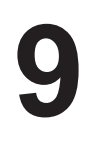

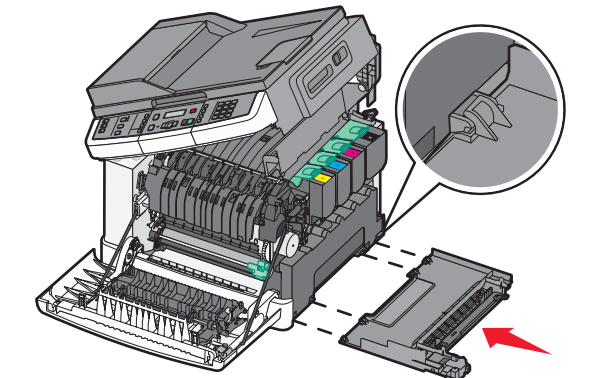

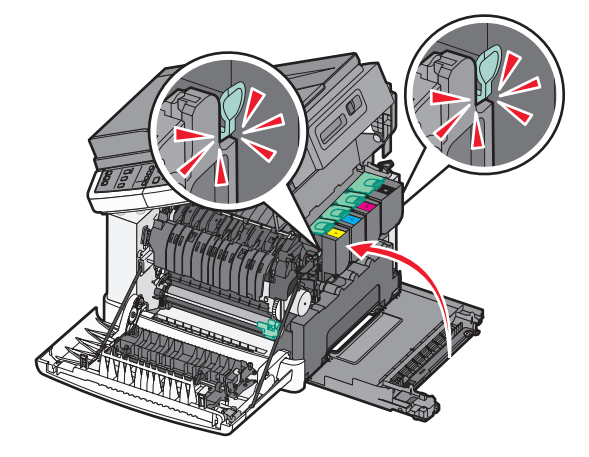

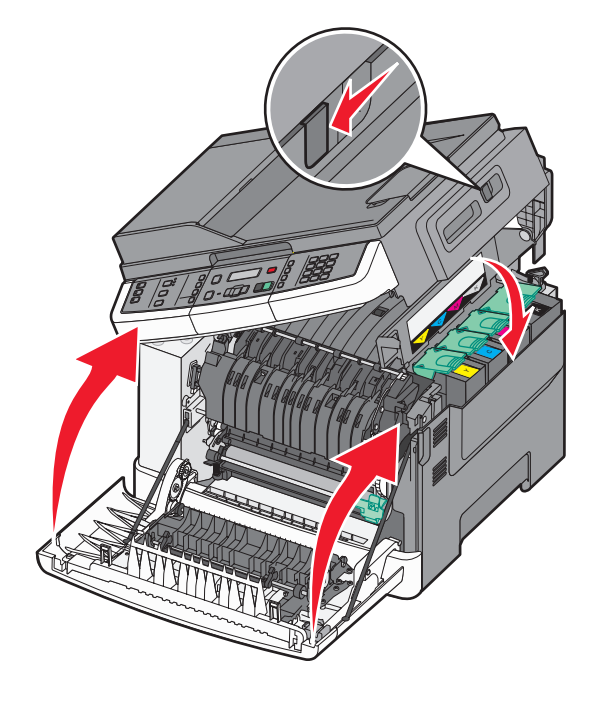

Install the side panel, slide the latch to the left and close the top cover. Close the front door.

Installez le panneau latéral, faites glisser le loquet sur la gauche et fermez le capot supérieur. Fermez la porte avant.

Installare il pannello laterale, far scorrere il fermo a sinistra e chiudere il coperchio superiore. Chiudere lo sportello anteriore.

Installieren Sie das seitliche Fach, schieben Sie die Verriegelung nach links und schließen Sie die obere Abdeckung. Schließen Sie die vordere Klappe.

Instale el panel lateral, deslice el pestillo a la izquierda y cierre la cubierta superior. Cierre la puerta frontal.

Instale o painel lateral, deslize a trava para a esquerda e feche a tampa frontal. Feche a porta frontal.

Bevestig het zijpaneel, schuif de hendel naar links en sluit de bovenklep. Sluit de voorklep.

Sett på plass sidepanelet, skyv låseklemmen mot venstre og lukk toppdekselet. Lukk frontdekselet.

Installera sidopanelen, skjut spärren åt vänster och stäng den övre luckan. Stäng den främre luckan.

Installer sidepanelet, skyd låseholderen til venstre og løsn topdækslet. Luk frontpanelet.

Asenna sivupaneeli, liu'uta salpa vasemmalle ja sulje yläkansi. Sulje etuluukku.

Zainstaluj panel boczny, przesuń zatrzask w lewo i zamknij górną pokrywę. Zamknij przednie drzwiczki.

Установите боковую панель, сдвиньте фиксатор влево и закройте верхнюю крышку. Закройте переднюю дверцу.

Yan paneli takın, mandalı sola kaydırın ve üst kapağı kapatın. Ön kapağı kapatın.

Instalaţi panoul lateral, glisaţi dispozitivul de blocare spre stânga şi închideţi capacul superior. Închideţi uşa frontală.

Nainstalujte boční panel, posuňte páčku doleva a zavřete horní kryt. Zavřete přední dvířka.

Helyezze vissza az oldalsó panelt, csúsztassa balra a zárat, majd csukja le a felső fedelet. Csukja be az elülső ajtót.

Встановіть бокову панель, посуньте фіксатор вліво і закрийте верхню кришку. Закрийте передній відсік.

Τοποθετήστε το πλαϊνό κάλυμμα, σύρετε την ασφάλεια προς τα αριστερά και κλείστε το επάνω κάλυμμα. Κλείστε την μπροστινή θύρα.

قم بتركيب اللوحة الجانبية، ثم حرك المزلاج ناحية اليسار وأغلق الغطاء العلوي. أغلق الباب الأمامي.

側面パネルを取り付け、ラッチを左にスライドさせて、上部カバーを閉じ ます。 前部ドアを閉じます。

安裝側邊固定嵌板,然後將卡榫滑向左邊,關上頂蓋。關上前門。

安装侧面板,将插销向左滑动并关闭顶部盖板。关闭前部盖门。

측면 패널을 설치하고 고정 장치를 왼쪽으로 민 다음 상단 덮개를 닫습니다. 전면 덮개를 닫습니다.

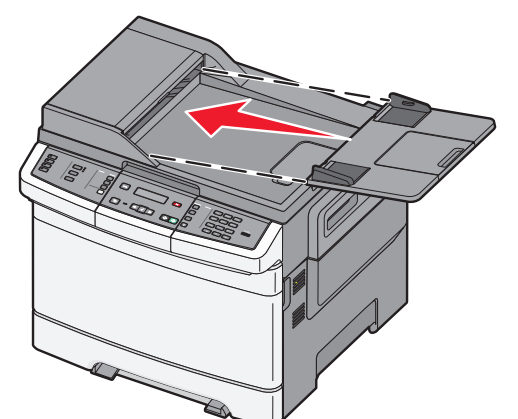

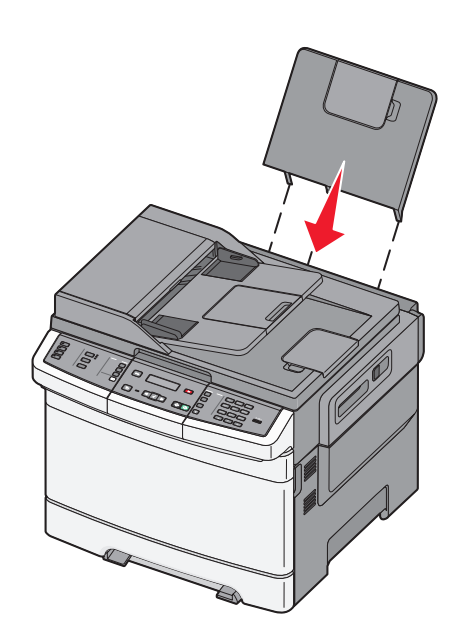

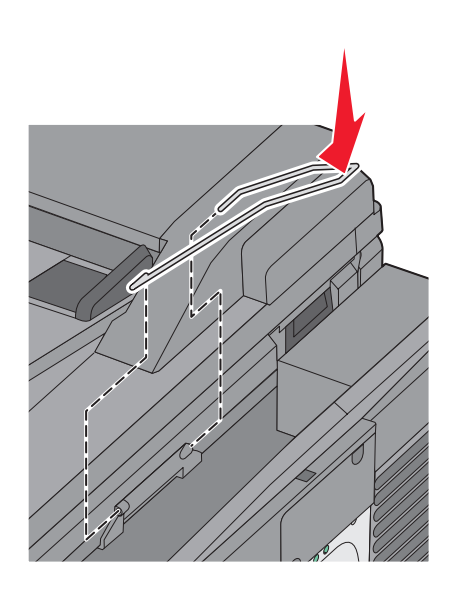

Attach the ADF tray, the exit tray, and the paper bail to the printer.

Installez le tiroir du dispositif d'alimentation automatique, le tiroir de sortie et le presse-papier à l'imprimante.

Collegare il vassoio dell'ADF, il vassoio di uscita e il sostegno per la carta alla stampante.

Bringen Sie das ADZ-Fach, das Ausgabefach und den Papierbügel am Drucker an.

Instale la bandeja ADF, la bandeja de salida y el portapapeles en la impresora.

Acople a bandeja do ADF, a bandeja de saída e a alça de papel na impressora.

Bevestig de ADF-lade, de uitvoerlade en de papierbeugel aan de printer.

Koble ADF-skuffen, utskuffen og papirholderen til skriveren.

Montera dokumentmatarens magasin, utmatningsfacket och pappersguiden på skrivaren.

Fastgør ADF-skuffen, udbakken, og papirholderen til printeren.

Kiinnitä ADF-lokero, tulostuslokero ja paperituki tulostimeen.

Podłącz do drukarki zasobnik automatycznego podajnika dokumentów, zasobnik wyjściowy i dociskacz papieru.

Прикрепите лоток устройства автоматической подачи, выходной лоток и скобу для бумаги к принтеру.

ADF tepsisini, çıkış tepsisini ve kağıt kıskacını yazıcıya takın.

Atasati tava ADF, tava de evacuare și dispozitivul de ghidare a hârtiei.

Připevněte k tiskárně zásobník ADF, výstupní zásobník a oblouk na papír.

Csatlakoztassa az automatikus lapadagoló tálcáját és a papírtámasztót a nyomtatóhoz.

Приєднайте лоток пристрою автоматичного подавання документів, вихідний лоток і затискну планку.

Τοποθετήστε στον εκτυπωτή τη θήκη ADF, τη θήκη εξόδου και το στήριγμα χαρτιού.

قم بإرفاق درج وحدة تغذية المستندات التلقائية (ADF (ودرج الإخراج وحاجز الورق بالطابعة.

ADF トレイ、排紙トレイ、および用紙仕切りをプリンタに取り付けます。 將自動送件器送紙匣、出紙匣和紙張導引夾安裝到印表機上。 将 ADF 进纸匣、输出托盘和纸张卡紧箍安装到打印机上。 ADF 용지함, 출력함 및 용지 살대를 프린터에 부착합니다.

Attach the paper tray cover to the rear of the printer. Installez le couvercle du tiroir papier à l'arrière de l'imprimante. Collegare il coperchio del vassoio carta sul retro della stampante. Bringen Sie die Papierfachabdeckung an der Rückseite des Druckers an. Instale la cubierta de la bandeja de papel en la parte posterior de la impresora. Acople a tampa da bandeja de papel na parte posterior da impressora.

Bevestig de klep van de papierlade aan de achterkant van de printer. Fest dekselet på papirskuffen til baksiden av skriveren. Montera pappersfackets skydd på baksidan av skrivaren. Fastgør papirskuffelåget til printerens bagside. Kiinnitä paperilokeron kansi tulostimen taakse. Zamocuj pokrywę zasobnika na papier z tyłu drukarki.

Присоедините крышку лотка подачи бумаги к задней части принтера. Yazıcının arkasına kağıt tepsisi kapağını takın. Ataşaţi capacul tăvii pentru hârtie în spatele imprimantei. K zadní části tiskárny připevněte kryt zásobníku papíru. Csatlakoztassa a papírtálca fedelét a nyomtató hátuljához. Приєднайте кришку лотка для паперу до задньої сторони принтера.

Τοποθετήστε το κάλυμμα της θήκης χαρτιού στο πίσω μέρος του εκτυπωτή. قم بإرفاق غطاء درج الورق بالجانب الخلفي من الطابعة.

給紙カセットカバーをプリンタの後ろに取り付けます。 將送紙匣蓋安裝到印表機背面。 将进纸匣盖板安装在打印机的后部。 용지함 덮개를 프린터 뒷면에 부착합니다.

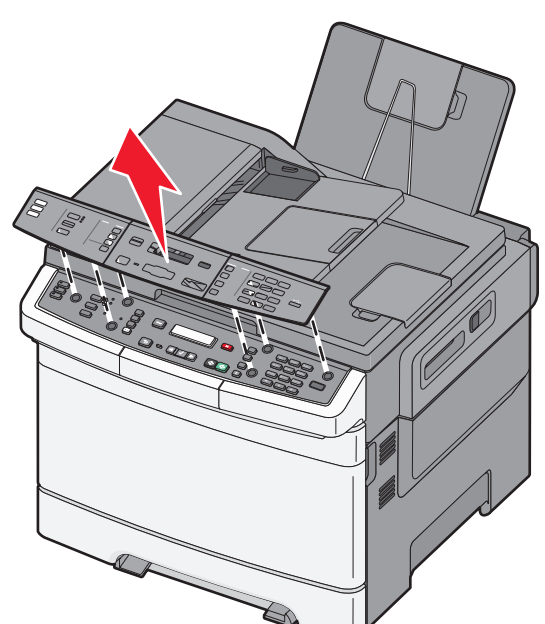

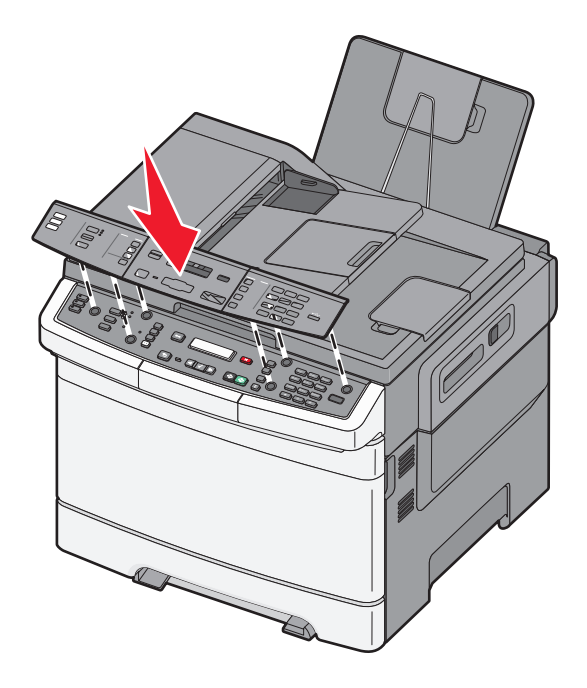

If needed, change the language on the printer control panel cover by removing the cover, and then install the cover for your language.

Si nécessaire, modifiez la langue du capot du panneau de commandes de l'imprimante en le retirant, puis en installant le capot correspondant à votre langue.

Se necessario, cambiare la lingua sul coperchio del pannello di controllo della stampante rimovendo il coperchio, quindi installare quello relativo alla propria lingua.

Ändern Sie gegebenenfalls die Sprache auf der Abdeckung des Bedienerkonsolenmenüs, indem Sie die Abdeckung entfernen und dafür diejenige in Ihrer eigenen Sprache installieren.

Si es necesario, cambie el idioma de la cubierta del panel de control de la impresora retirando esta cubierta e instalando la cubierta del idioma deseado.

Se necessário, troque o idioma na tampa do painel de controle da impressora removendo a tampa, e depois instale a tampa para o seu idioma.

Verander, indien nodig, de taal op de klep van het bedieningspaneel van de printer door de klep te verwijderen, en stel de klep dan in op uw taal.

Om nødvendig kan du endre språket på skriverens kontrollpaneldeksel ved å fjerne dekselet og erstatte det med dekselet for ditt eget språk.

Om så behövs ändrar du språket på skrivarens kontrollpanel genom att ta bort skyddet och sedan installera det skydd som har text för ditt språk.

Om nødvendigt, skift sproget på printerens kontrolpanel ved at fjerne låget, og installer herefter låget med dit sprog.

Poista kansi tarvittaessa ja vaihda tilalle kansi, joka sisältää haluamasi kielen.

W razie potrzeby zmień język na pokrywie panelu sterowania drukarki przez usunięcie pokrywy, a następnie zainstaluj pokrywę dla swojego języka.

Если необходимо, измените язык на панели управления принтера, удалив крышку, а затем установив крышку для нужного языка.

Gerektiğinde kapağı çıkarıp ardından dilinize ait kapağı takarak yazıcı kontrol panelindeki dili değiştirin.

Dacă este necesar, schimbaţi limba de pe capacul panoului de control al imprimantei scotând capacul și instalând capacul pentru limba dvs.

V případě potřeby změňte jazyk na krytu ovládacího panelu tiskárny tak, že kryt sejmete a nainstalujete kryt s vlastním jazykem.

Szükség esetén a nyomtató vezérlőpanelének nyelvét is módosíthatja, ha eltávolítja a borítást, és felhelyezi a kívánt nyelvhez tartozó fedelet.

Якщо потрібно, змініть мову на кришці контрольної панелі принтера, знявши наявну кришку та встановивши ту, яка відповідає вашій мові.

Εάν χρειάζεται, αλλάξτε τη γλώσσα στην πρόσοψη του πίνακα ελέγχου του εκτυπωτή αφαιρώντας την πρόσοψη, και έπειτα τοποθετήστε την πρόσοψη που αντιστοιχεί στη γλώσσα σας.

إذا لزم الأمر، فقم بتغيير اللغة الموجودة على غطاء لوحة تحكم الطابعة عن طريق إزالة الغطاء، ثم تركيب الغطاء المتوافق مع اللغة التي تجيدها.

必要に応じて、プリンタ操作パネルのカバーの言語を変更します。変更す るには、 カバーを取り外し、お使いの言語用のカバーを取り付けます。

必要的話, 您可以取下印表機控制面板上的蓋板, 然後安裝您所適用語言的 蓋板,來變更蓋板上顯示的語言。

如果需要,可以通过移除盖板,然后安装与您的语言相对应的盖板来更改打印 机控制面板盖板上的语言。

필요한 경우 덮개를 제거하여 프린터 제어판 덮개의 언어를 변경한 다음 사용 자 언어 덮개를 설치합니다.

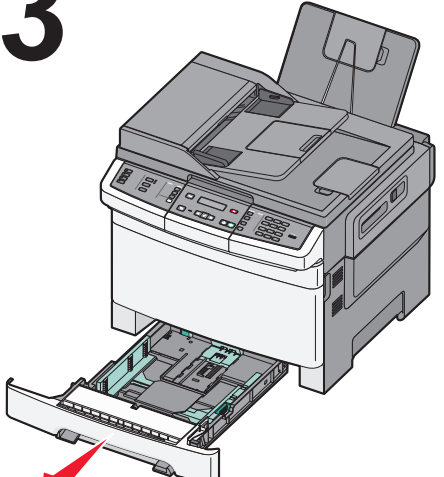

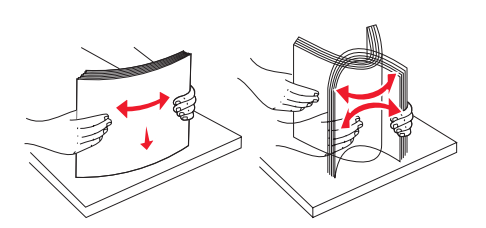

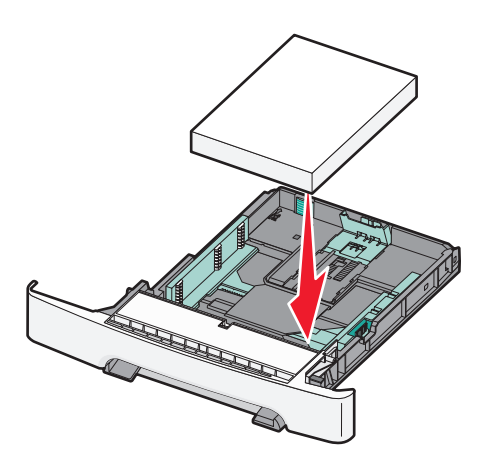

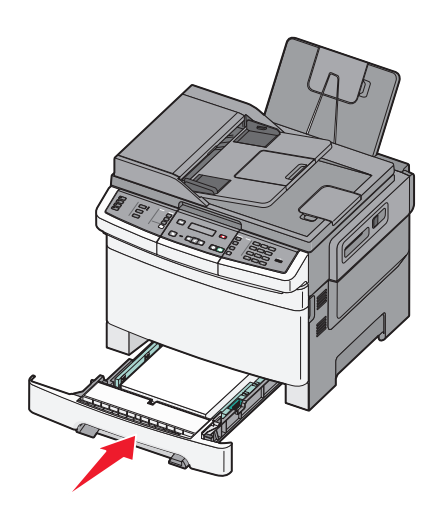

Load the paper tray. Chargez le tiroir papier. Caricare il vassoio carta. Legen Sie Papier in das Fach ein. Cargue la bandeja de papel. Carregue a bandeja de papel.

Vul de lade met papier. Legg papir i papirskuffen. Fyll på pappersmagasinet. Læg papir i skuffen. Lisää lokeroon paperia. Załaduj zasobnik na papier.

Загрузите бумагу в лоток. Tepsiye kağıt yükleyin. Încărcaţi tava pentru hârtie. Vložte zásobník na papír. Töltsön be papírt. Вставте лоток для паперу.

## Τοποθετήστε χαρτί στη θήκη. قم بتحميل درج الورق.

給紙カセットをセットします。 載入送紙匣。 加载进纸匣。 용지함을 넣습니다.

To install additional printer options, see the *User's Guide* on the *Software and Documentation* CD.

Pour installer des options d'imprimante supplémentaires, reportez-vous au *Guide de l'utilisateur* sur le CD *Logiciel et documentation*.

Per installare opzioni della stampante aggiuntive, consultare la *Guida per l'utente* nel CD *Software e documentazione*.

Weitere Informationen zur Installation von zusätzlichen Druckeroptionen finden Sie im *Benutzerhandbuch* auf der CD *Software und Dokumentation*.

Para instalar opciones de impresora adicionales, consulte la *Guía del usuario* en el CD *Software y documentación*.

Para instalar as opções adicionais da impressora, consulte o *Guia do Usuário* no CD do *Software e Documentação*.

Om extra printeropties te installeren, zie de *Gebruikershandleiding* op de cd *Software en documentatie*.

Om du vil installere annet tilleggsutstyr på skriveren, kan du se *Brukerveiledningen* på CDen *Programvare og Dokumentasjon*.

Om du behöver installera ytterligare skrivartillval kan du läsa i *Användarhandboken* som finns på cd-skivan med *Programvara och dokumentation*.

For at installere yderligere printerdrivere, se *brugervejledningen* i cd'en *Software og dokumentation*.

Jos haluat asentaa tulostimeen lisäominaisuuksia, katso lisätietoja *Käyttöoppaasta*, joka on *Ohjelmisto ja käyttöoppaat* -CD-levyllä.

Aby zainstalować dodatkowe opcje drukarki, należy się zapoznać z *Podręcznikiem użytkownika* na dysku CD-ROM *Oprogramowanie i dokumentacja*.

Чтобы установить дополнительные устройства принтера, см. *Руководство пользователя* на компакт-диске с *программным обеспечением и документацией*.

Ek yazıcı seçenekleri takmak için, *Yazılım ve Belgeler* CD'sinde *Kullanıcı Kılavuzu*'na bakın.

Pentru a instala opţiuni suplimentare ale imprimantei, consultaţi *Ghidul utilizatorului* de pe CD-ul *Software and Documentation (Software şi documentaţie)*.

Chcete-li nainstalovat další volitelné doplňky tiskárny, postupujte dle *Uživatelské příručky* na disku CD se *softwarem a dokumentací*.

A további kiegészítők beüzemeléséről lásd a *Szoftver és dokumentáció* CD-lemezen található *Felhasználói kézikönyvet*.

Для встановлення додаткових елементів принтера, див. *Посібник користувача* на компакт-диску *Програмне забезпечення та документація*.

Για να τοποθετήσετε πρόσθετα εξαρτήματα εκτυπωτή, δείτε τον *Οδηγό χρήσης* στο CD *Λογισμικό και τεκμηρίωση*.

لتركيب وحدات اختيارية إضافية بالطابعة، انظر "دليل المستخدم" في القرص المضغوط الذي يخص "البرامج والمراجع".

プリンタオプションを追加インストールするには、ソフトウェアおよび説 明書類 CD に収録されている『ユーザーズガイド』を参照してください。 若要安裝額外的印表機選購品,請參閱*軟體與說明文件*光碟上的*用戶手冊*。 如需安装额外的打印机选件,请参阅*软件和文档CD*上的*用户指南*。 추가 프린터 옵션을 설치하려면 소프트웨어 및 설명서 CD의 사용 설명서를 참조하십시오.

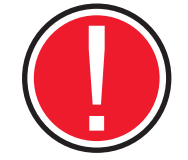

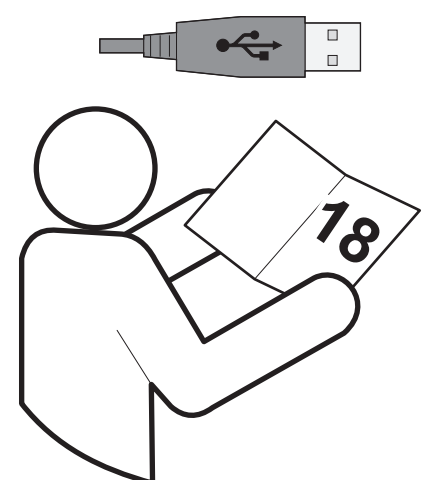

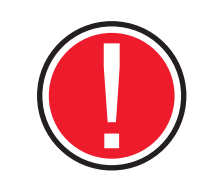

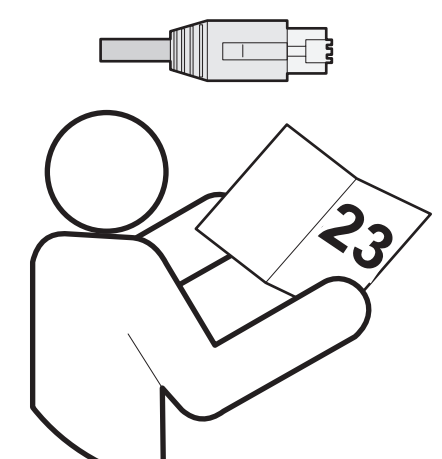

To connect your printer to a computer, see "Local" on page 18. To connect your printer to a network, see "Network" on page 23.

Pour relier votre imprimante à un ordinateur, reportez-vous à la rubrique "Locale" page 18. Pour connecter votre imprimante à un réseau, reportez-vous à la rubrique "Réseau" page 23.

Per collegare la stampante a un computer, vedere la sezione "Locale" a pagina 18. Per collegare la stampante a una rete, vedere la sezione "Rete" a pagina 23.

Informationen zum Anschließen des Druckers an einen Computer finden Sie unter "Lokal" auf Seite 18. Informationen zum Anschließen des Druckers an ein Netzwerk finden Sie unter "Netzwerk" auf Seite 23.

Para conectar la impresora a un ordenador, consulte "Local" en la página 18. Para conectar la impresora a una red, consulte "Red" en la página 23.

Para conectar sua impressora a um computador, consulte "Local" na página 18. Para conectar sua impressora em uma rede, consulte "Rede" na página 23.

Om uw printer op een computer aan te sluiten, zie "Lokaal" op pagina 18. Om uw printer op een netwerk aan te sluiten, zie "Netwerk"op pagina 23.

Se "Lokal" på side 18 for å koble skriveren til en datamaskin. Se "Nettverk" på side 23 for å koble skriveren til et nettverk.

Om du ska ansluta din skrivare till en dator kan du läsa avsnittet om lokal installation på sidan 18. Om du ska ansluta skrivaren till ett nätverk kan du läsa avsnittet om nätverksinstallation på sidan 23.

For at tilslutte din printer til en computer, se "Lokal" på side 18. For at tilslutte din printer til et netværk, se "Netværk" på side 23.

Lisätietoja tulostimen kytkemisestä tietokoneeseen on Paikallinen-kohdassa sivulla 18. Lisätietoja tulostimen kytkemisestä verkkoon on Verkko-kohdassa sivulla 23.

Aby podłączyć drukarkę do komputera, zobacz część "Lokalne" na stronie 18. Aby podłączyć drukarkę do sieci, zobacz część "Sieciowe" na stronie 23.

Чтобы подключить принтер к компьютеру, см. раздел "Локальный" на стр. 18. Чтобы подключить принтер к сети. см. раздел "Сетевой" на стр. 23.

Yazıcınızı bir bilgisayara bağlamak için bkz. "Yerel", sayfa 18. Yazıcınızı bir ağa bağlamak için bkz. "Ağ", sayfa 23.

Pentru a conecta imprimanta la un computer, consultați "Local", la pagina 18. Pentru a conecta imprimanta la o reţea, consultaţi "Reţea", la pagina 23.

Chcete-li připojit tiskárnu k počítači, postupujte dle oddílu "Místní" na stranì 18. Chceteli připojit tiskárnu k síti, postupujte dle oddílu "Sít'" na straně 23.

Ha számítógéphez szeretné csatlakoztatni a nyomtatót, akkor olvassa el a "Helyi" című részt a 18. oldalon. Ha hálózathoz szeretné csatlakoztatni a nyomtatót, akkor olvassa el a "Hálózati" című részt a 23. oldalon.

Щоб під'єднати принтер до комп'ютера, див. «Локальний» на сторінці 18. Щоб під'єднати принтер до комп'ютера, див. «Мережний» на сторінці 23.

Για να συνδέσετε τον εκτυπωτή σας σε υπολογιστή, ανατρέξτε στην ενότητα "Τοπική εγκατάσταση" στη σελίδα 18. Για να συνδέσετε τον εκτυπωτή σας σε δίκτυο, ανατρέξτε στην ενότητα "Δίκτυο" στη σελίδα 23.

لتوصيل الطابعة بجهاز كمبيوتر. انظر "التوصيل الحلي" الصفحة 18. لتوصيل الطابعة بشبكة اتصال انظر "التوصيل عبر شبكة اتصال" الصفحة .23

プリンタをコンピュータに接続するには、18 ページの「ローカル」を参照してくだ さい。 プリンタをネットワークに接続するには、23 ページの「ネットワーク」を参 照してください。

要將您的印表機連接至電腦,請參閱第 18 頁的 「本端連接」。要將您的印表 機連接至網路,請參閱第 23 頁的 「網路連接」。

要将打印机连接到计算机,请参阅第 18 页上的 "本地连接"。要将打印机连 接到网络,请参阅第23页上的"网络连接"。

프린터를 컴퓨터에 연결하려면 18페이지의 "로컬"을 참조하십시오. 프린터를 네트워크에 연결하려면 23페이지의 "네트워크"를 참조하십시오.

# Local Locale Lokaal Lokalne 星컬 本地连接<br>Lokal Lokalt Paikallinen Локальный 本端連接 ローカル

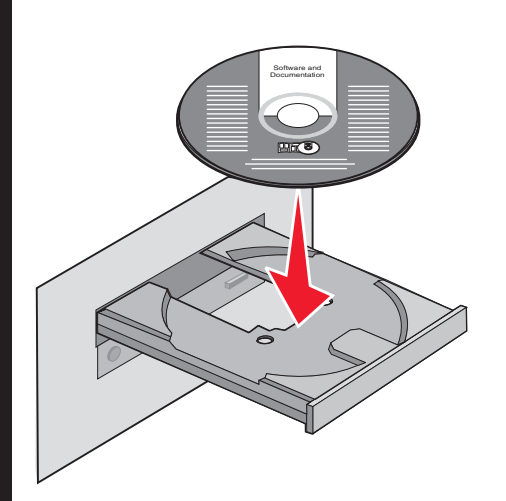

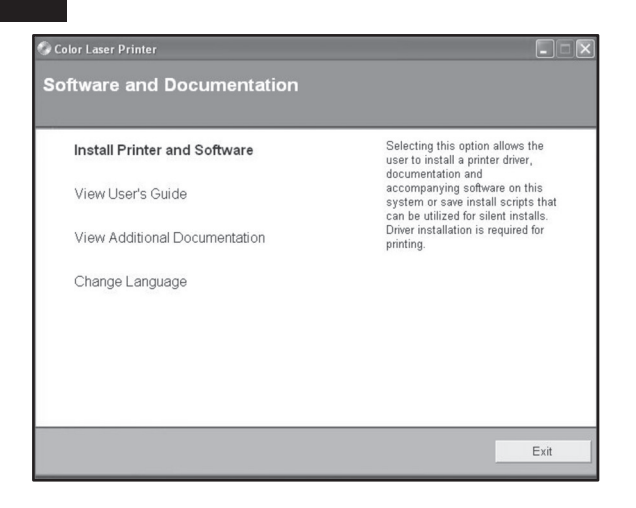

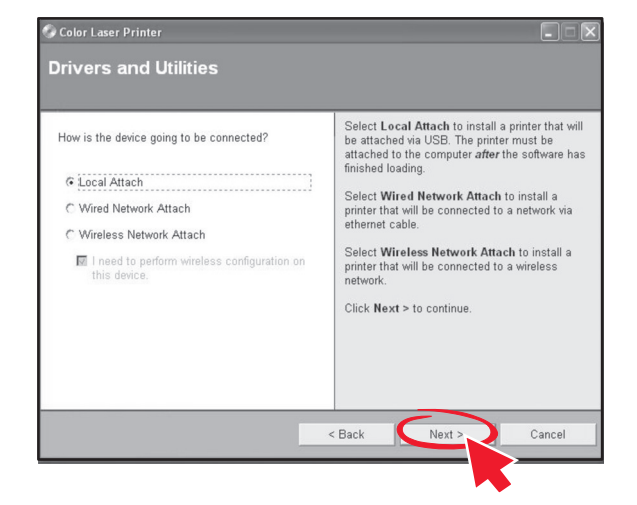

Install the software. Installez le logiciel. Installare il software. Installieren Sie die Software. Instale el software. Instale o software.

Installeer de software. Installer programvaren. Installera programvaran. Installation af software. Asenna ohjelmisto. Zainstaluj oprogramowanie.

Установите программное обеспечение. Yazılımı yükleyin. Instalaţi software-ul. Nainstalujte software. Telepítse a szoftvert. Встановіть програмне забезпечення.

Εγκαταστήστε το λογισμικό. ソフトウェアをインストールします。 安裝軟體。 安装软件。 소프트웨어를 설치합니다. قم بتثبيت البرنامج.

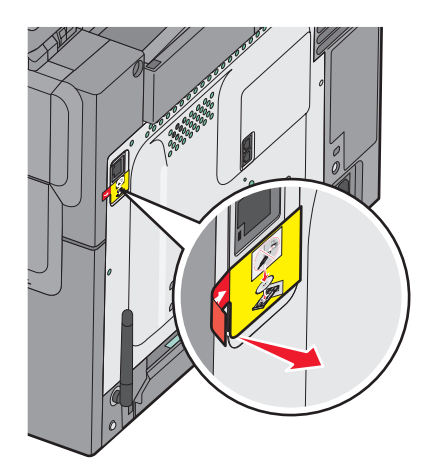

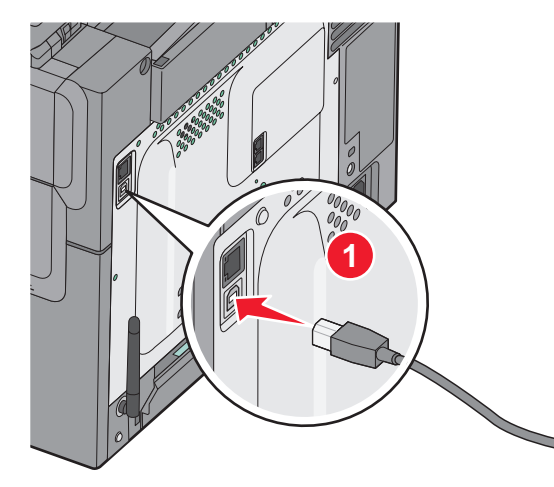

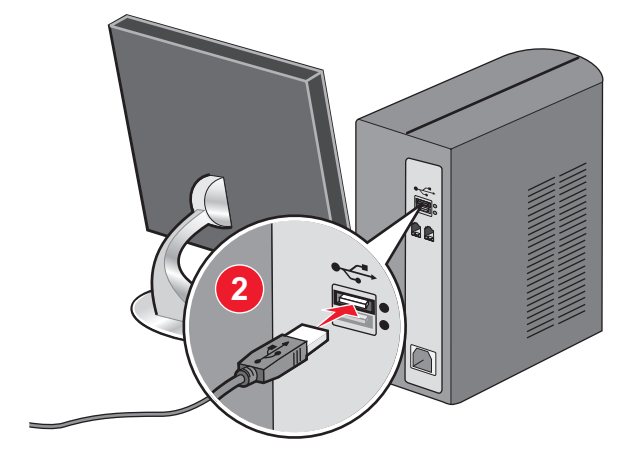

Remove the label covering the USB port. Connect the USB cable to the printer and the computer.

Retirez l'étiquette qui recouvre le port USB. Branchez le câble USB entre votre imprimante et l'ordinateur.

Rimuovere l'etichetta che copre la porta USB. Collegare il cavo USB alla stampante e al computer.

Entfernen Sie den Abdeckaufkleber vom USB-Anschluss. Schließen Sie das USB-Kabel an den Drucker und den Computer an.

Despegue la etiqueta que cubre el puerto USB. Conecte el cable USB a la impresora y al ordenador.

Remova a etiqueta que cobre a porta USB. Conecte o cabo USB à impressora e ao computador.

Verwijder het etiket op de USB-poort. Sluit de USB-kabel aan op de printer en de computer.

Fjern etiketten som dekker USB-porten. Koble USB-kabelen til skriveren og datamaskinen.

Ta bort den etikett som täcker USB-porten. Anslut USB-kabeln till skrivaren och datorn.

Fjern etiketten der dækker USB-porten. Slut USB-kablet til printeren og computeren.

Irrota USB-portin peittävä tarra. Yhdistä tulostin tietokoneeseen USB-kaapelin avulla.

Usuń etykietę pokrywającą port USB. Podłącz kabel USB do drukarki i do komputera.

Удалите наклейку, закрывающую порт USB. Подсоедините кабель USB к принтеру и к компьютеру.

USB bağlantı noktasını kaplayan etiketi çıkarın. USB kablosunu yazıcıya ve bilgisayara bağlayın.

Îndepărtaţi eticheta care acoperă portul USB. Conectaţi cablul USB la imprimantă şi la computer.

Sejměte štítek, který zakrývá port USB. Připojte kabel USB k tiskárně a počítači.

Távolítsa el az USB-portot takaró címkét. Csatlakoztassa az USB-kábelt a nyomtatóhoz és a számítógéphez.

Зніміть наклейку, що закриває порт USB. Під'єднайте кабель USB до принтера та комп'ютера.

Αφαιρέστε την ετικέτα που καλύπτει τη θύρα USB. Συνδέστε το καλώδιο USB στον εκτυπωτή και στον υπολογιστή.

USB ポートを覆っているラベルを取り外します。USB ケーブルをプリンタ قم بإزالة الملصق الذي يغطي منفذ USB. قم بتوصيل كابل USB بالطابعة والكمبيوتر.

移除覆蓋住 USB 連接埠的貼紙。將 USB 電纜連接至印表機和電腦。

移除覆盖在 USB 端口上的标签。将 USB 电缆连接到打印机和计算机上。

USB 포트를 덮고 있는 라벨을 제거합니다. USB 케이블을 프린터와 컴퓨터에 연결합니다.

とコンピュータに接続します。

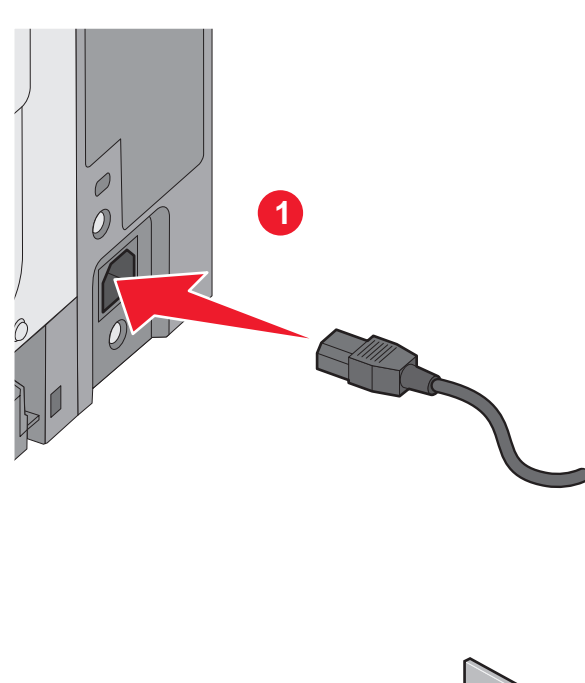

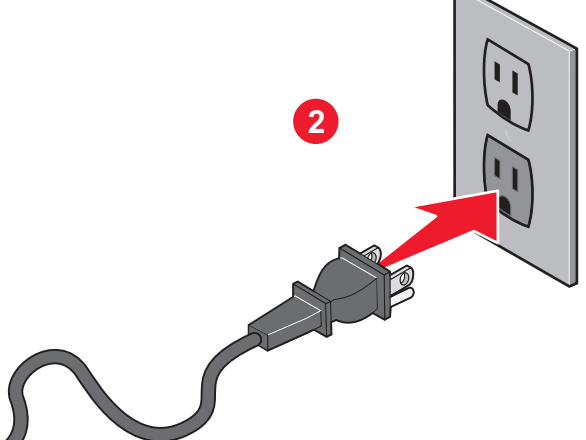

Connect the power cord to the printer and then to a properly grounded outlet that is near the printer and easily accessible. Turn the printer on.

Branchez le cordon d'alimentation sur l'imprimante et sur une prise électrique correctement mise à la terre, située à proximité de l'appareil et facile d'accès. Mettez l'imprimante sous tension.

Collegare il cavo di alimentazione alla stampante e a una presa dotata di messa a terra in prossimità della stampante e facilmente raggiungibile. Accendere la stampante.

Schließen Sie das Netzkabel an eine ordnungsgemäß geerdete Steckdose an, die sich in der Nähe des Geräts befindet und leicht zugänglich ist. Schalten Sie den Drucker ein.

Conecte el cable de alimentación a la impresora y a un enchufe con toma de tierra, situado cerca de la impresora y de fácil acceso. Encienda la impresora.

Conecte o cabo de alimentaçãoo à impressora e depois a uma tomada devidamente aterrada que esteja próxima da impressora e seja de fácil acesso. Ligue a impressora.

Sluit het netsnoer aan op een geaard stopcontact dat zich dicht in de buurt van de printer bevindt en dat eenvoudig bereikbaar is. Zet de printer aan.

Koble strømledningen til skriveren og deretter til en jordet stikk-kontakt som er i nærheten og lett tilgjengelig. Slå på skriveren.

Anslut nätsladden till ett jordat elektriskt uttag som finns nära produkten och är lättillgängligt. Sätt på skrivaren.

Tilslut netledningen til printeren og derefter til en korrekt jordforbundet stikkontakt, der er let tilgængelig og i nærheden af produktet. Tænd printeren.

Kytke virtajohto tulostimeen ja asianmukaisesti maadoitettuun pistorasiaan, joka sijaitsee tulostimen lähellä ja jota on vaivatonta käyttää. Kytke tulostimeen virta. Podłącz przewód zasilający do drukarki, a następnie do łatwo dostępnego i prawidłowo uziemionego gniazdka elektrycznego znajdującego się w pobliżu drukarki. Włącz drukarkę.

Подключите кабель питания к принтеру и к легкодоступной и надежно заземленной сетевой розетке, расположенной рядом. Включите принтер. Güç kablosunu önce yazıcıya sonra da ürünün yakınında bulunan doğru topraklanmış ve kolayca erişilebilen bir prize takın. Yazıcıyı açın.

Conectați cablul de tensiune la imprimantă și la o priză electrică împământată corespunzător, situată în apropierea imprimantei şi care este uşor de accesat. Porniţi imprimanta.

Připojte napájecí kabel k tiskárně a pak do řádně uzemněné elektrické zásuvky, která se nachází v blízkosti zařízení a je snadno přístupná. Zapněte tiskárnu.

Csatlakoztassa a tápkábelt egy megfelelően földelt konnektorhoz, amely közel van a termékhez, és könnyen elérhető. Kapcsolja be a nyomtatót.

Підключіть шнур живлення до принтера, а потім - до заземленої належним чином розетки, розміщеної недалеко від принтера та легкодоступної. Увімкніть принтер.

Συνδέστε το καλώδιο τροφοδοσίας σε μια κατάλληλα γειωμένη πρίζα που βρίσκεται κοντά στον εκτυπωτή και είναι εύκολα προσβάσιμη. Ενεργοποιήστε τον εκτυπωτή.

قم بتوصيل سلك التيار بالطابعة. ثم قم بتوصيله بمأخذ تيار كهربائي موصل أرضيًا على نحو سليم وقريب من الطابعة ويسهل الوصول إليه. قم بتشغيل الطابعة.

電源コードをプリンタに接続したら、本機の近くにあり容易にアクセスできる正し くアースしたコンセントに接続します。 プリンタの電源を入れます。

將電源線連接至印表機,然後插入既容易取用又靠近印表機,而且已妥善接 地的電源插座。開啟印表機電源。

将电源线连接到打印机上,然后插入正确接地的插座中,插座应靠近打印机并 且便于使用。打开打印机电源。

전원 코드를 프린터에 연결한 다음 프린터에 가깝고 쉽게 접근 가능한 올바르 게 접지된 전기 콘센트에 연결하십시오. 프린터를 켜십시오.

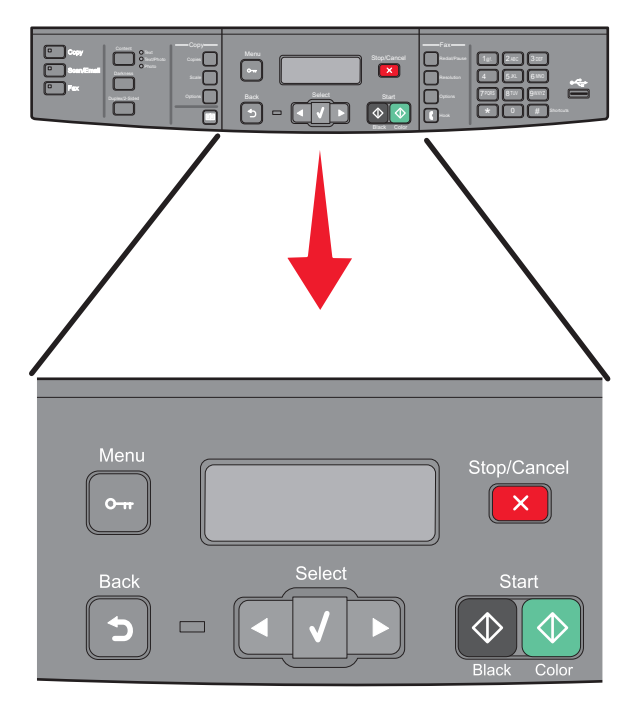

For fax setup, see the *User's Guide* on the *Software and Documentation* CD.

Pour plus d'information sur la configuration du télécopieur, reportez-vous au *Guide de l'utilisateur* sur le CD *Logiciel et documentation*.

Per l'impostazione del fax, consultare la *Guida per l'utente* sul CD *Software e documentazione*.

Informationen zur Faxeinrichtung finden Sie auf der CD *Software und Dokumentation* im *Benutzerhandbuch*.

Para la configuración del fax, consulte la *Guía del usuario* en el CD *Software y documentación*.

Para a configuração do fax; consulte o *Guia do Usuário* no CD de *Software e Documentação*.

Raadpleeg de *Gebruikershandleiding* op de cd *Software en documentatie* voor meer informatie over het instellen van een fax.

Se *Brukerveiledningen* på CDen *Programvare og Dokumentasjon* for informasjon om faksoppsett.

Du kan läsa om faxinställningar i *Användarhandboken* som finns på cd-skivan med *Programvara och dokumentation*.

For opsætning af fax, se *brugervejledningen* på cd'en *Software og dokumentation*.

Lisätietoja faksin asennuksesta on *Ohjelmisto ja käyttöoppaat* -CD-levyllä olevassa *Käyttöoppaassa*.

Informacje na temat ustawień faksu znajdują się w *Podręczniku użytkownika*  na dysku CD-ROM *Oprogramowanie i dokumentacja*.

Чтобы настроить факс, см. *руководство пользователя* на компакт-диске с *программным обеспечением и документацией*.

Faks kurulumu için, *Yazılım ve Belgeler* CD'sinde bulunan *Kullanıcı Kılavuzu*'na bakın.

Pentru configurarea faxului, consultaţi *Ghidul utilizatorului* de pe CD-ul *Software şi documentaţie*.

Nastavení faxu je popsáno v *uživatelské příručce* k tiskárně na disku CD se *softwarem a dokumentací*.

A fax beállításáról lásd a *Szoftver és dokumentáció* CD-lemezen található *Felhasználói kézikönyvet*.

Для налаштування факсу, див. *Посібник користувача* на компакт-диску *Програмне забезпечення та документація*.

Για την εγκατάσταση του φαξ, ανατρέξτε στον *Οδηγό χρήσης* στο CD *Λογισμικό και τεκμηρίωση*.

لإعداد الفاكس، انظر "دليل المستخدم" في القرص المضغوط الذي يخص "البرامج والمراجع".

FAX 設定を行う場合は、ソフトウェアおよび説明書類 CD に収録されてい る『ユーザーズガイド』を参照してください。

如需傳真設定相關資訊,請參閱*軟體與說明文件*光碟上的*用戶手冊*。

如需进行传真设置,请参阅*软件和文档CD上的用户指南*。

팩스 설치에 대해서는 소프트웨어 및 설명서 CD의 사용 설명서를 참조하십시 오.

Local setup is complete. For more information, see the *User's Guide*.

La configuration locale est terminée. Pour plus d'informations, reportez-vous au *Guide de l'utilisateur*.

L'impostazione locale è completata. Per ulteriori informazioni, consultare la *Guida per l'utente*.

Die lokale Druckereinrichtung ist abgeschlossen. Weitere Informationen finden Sie im *Benutzerhandbuch*.

La instalación local ha terminado. Para obtener más información, consulte la *Guía del usuario*.

A configuração local está concluída. Para obter mais informações, consulte o *Guia do Usuário*.

Lokale configuratie is voltooid. Raadpleeg de *Gebruikershandleiding* voor meer informatie.

Lokal installasjon er fullført. Se *Brukerveiledningen* for mer informasjon.

Lokal installation är slutförd. Mer information ges i *Användarhandboken*.

Lokal opsætning er udført. For yderligere oplysninger, se printerens *brugervejledning*.

Paikallinen asennus on valmis. Lisätietoja on *Käyttöoppaassa*.

Instalacja lokalna jest ukończona. Więcej informacji na ten temat znajduje się w *Podręczniku użytkownika*.

Локальная установка завершена. Для получения дополнительных сведений см. *Руководство пользователя*.

Yerel kurulum tamamlanmıştır. Daha fazla bilgi için, bkz. *Kullanıcı Kılavuzu*.

Configurarea ca imprimantă locală este gata. Pentru informații suplimentare, consultaţi *Ghidul utilizatorului*.

Místní nastavení je hotovo. Další informace naleznete v *Uživatelské příručce*.

A helyi telepítés befejeződött. További információ a *Felhasználói kézikönyvben* található.

Локальні налаштування завершено. Для детальнішої інформації, див. *Посібник користувача*.

Η τοπική εγκατάσταση ολοκληρώθηκε. Για περισσότερες πληροφορίες, ανατρέξτε στον *Οδηγό χρήσης*.

بذلك يكون قد اكتمل إعداد التوصيل المحلي. لمزيد من المعلومات، انظر "دليل المستخدم".

ローカル設定は完了です。詳細については、『ユーザーズガイド』を参照し てください。

本端安裝已全部完成。如需其他資訊,請參閱用戶手冊。

完成本地设置。如需更多信息,请参阅用户指南。

로컬 설치가 완료되었습니다. 자세한 내용은 사용 설명서를 참조하십시오.

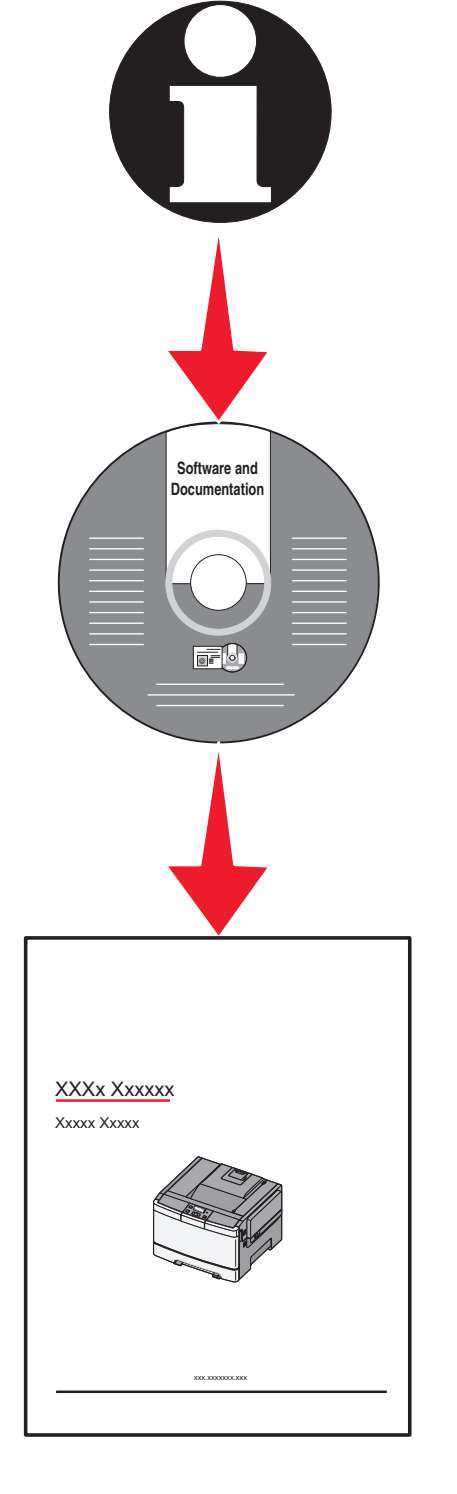

# Network En red Nätverk Verkko<br>Réseau Rete Netværk Nettverk<br>Netzwerk Rede Netwerk Sieciowe Сетевой

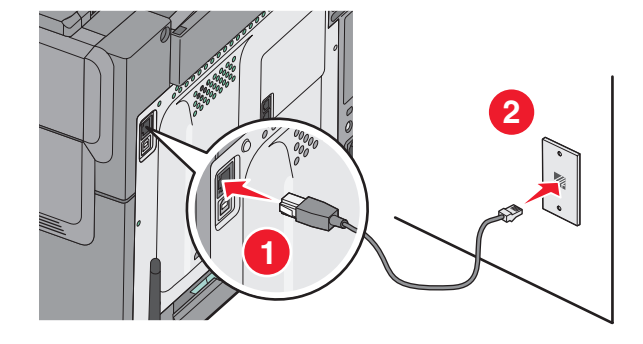

Connect the network cable to the printer and then to the wall outlet. Branchez le câble réseau sur l'imprimante, puis sur une prise murale. Collegare il cavo di rete alla stampante e poi alla presa a muro. Schließen Sie das Netzwerkkabel erst an den Drucker und dann an die Steckdose an.

Conecte el cable de red a la impresora y a la toma de la pared. Conecte o cabo de rede à impressora e depois à tomada.

Sluit de netwerkkabel aan op de printer en vervolgens op het stopcontact. Koble nettverkskabelen til skriveren og deretter til vegguttaket. Anslut nätverkssladden till skrivaren först och sedan till vägguttaget. Sæt netværkskablet i printeren og derefter i en stikkontakt på væggen. Yhdistä tulostin verkkokaapelilla verkkoliitäntään.

Podłącz kabel sieciowy do drukarki, a następnie do gniazdka elektrycznego.

Подсоедините сетевой кабель к принтеру и к розетке.

Ağ kablosunu yazıcıya ve bir prize bağlayın.

Conectaţi cablul de reţea la imprimantă, apoi la priza de perete. Připojte síťový kabel k tiskárně a pak do zdířky ve zdi.

Csatlakoztassa a hálózati kábelt a nyomtatóhoz és a fali aljzathoz.

Спершу під'єднайте мережний кабель до принтера, а потім до розетки.

Συνδέστε το καλώδιο δικτύου στον εκτυπωτή και στη συνέχεια στην πρίζα του τοίχου.

قم بتوصيل كابل شبكة الاتصال بالطابعة ثم بمأخذ التيار الكهربائي بالحائط

ネットワークケーブルをプリンタに接続してから、モジュラージャックに 接続します。

將網路電纜連接至印表機,並插入牆上電源插座。

将网络电缆连接到打印机上,然后插入墙壁插座中。

네트워크 케이블을 프린터에 연결한 다음 벽 콘센트에 연결합니다.

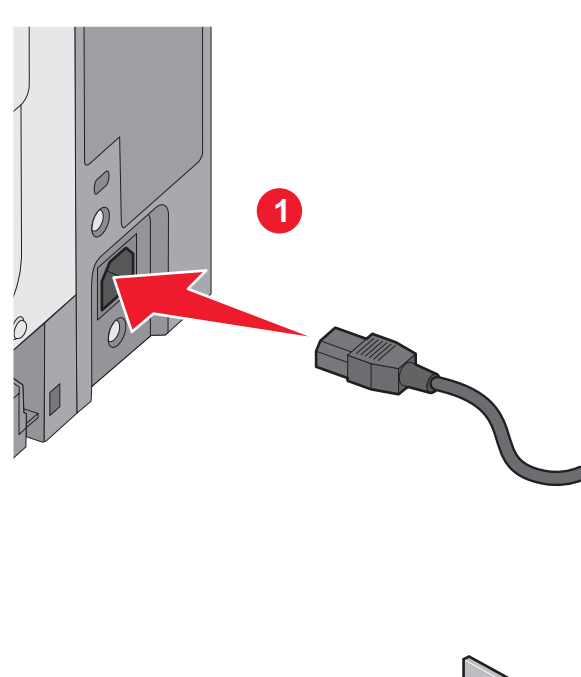

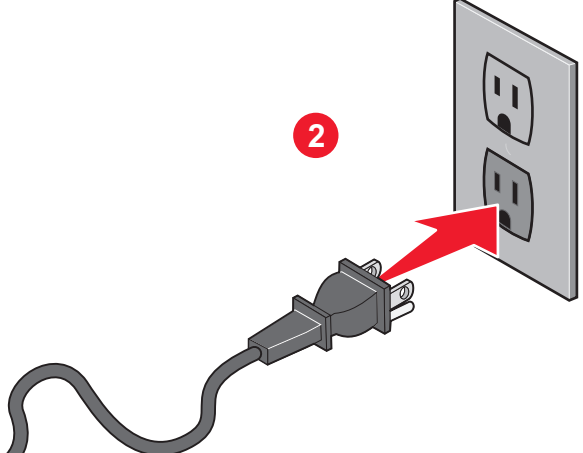

Connect the power cord to the printer and then to a properly grounded outlet that is near the printer and easily accessible. Turn the printer on.

Branchez le cordon d'alimentation sur l'imprimante et sur une prise électrique correctement mise à la terre, située à proximité de l'appareil et facile d'accès. Mettez l'imprimante sous tension.

Collegare il cavo di alimentazione alla stampante e a una presa dotata di messa a terra in prossimità della stampante e facilmente raggiungibile. Accendere la stampante.

Schließen Sie das Netzkabel an eine ordnungsgemäß geerdete Steckdose an, die sich in der Nähe des Geräts befindet und leicht zugänglich ist. Schalten Sie den Drucker ein.

Conecte el cable de alimentación a la impresora y a un enchufe con toma de tierra, situado cerca de la impresora y de fácil acceso. Encienda la impresora.

Conecte o cabo de alimentaçãoo à impressora e depois a uma tomada devidamente aterrada que esteja próxima da impressora e seja de fácil acesso. Ligue a impressora.

Sluit het netsnoer aan op een geaard stopcontact dat zich dicht in de buurt van de printer bevindt en dat eenvoudig bereikbaar is. Zet de printer aan.

Koble strømledningen til skriveren og deretter til en jordet stikk-kontakt som er i nærheten og lett tilgjengelig. Slå på skriveren.

Anslut nätsladden till ett jordat elektriskt uttag som finns nära produkten och är lättillgängligt. Sätt på skrivaren.

Tilslut netledningen til printeren og derefter til en korrekt jordforbundet stikkontakt, der er let tilgængelig og i nærheden af produktet. Tænd printeren.

Kytke virtajohto tulostimeen ja asianmukaisesti maadoitettuun pistorasiaan, joka sijaitsee tulostimen lähellä ja jota on vaivatonta käyttää. Kytke tulostimeen virta.

Podłącz przewód zasilający do drukarki, a następnie do łatwo dostępnego i prawidłowo uziemionego gniazdka elektrycznego znajdującego się w pobliżu drukarki. Włącz drukarkę.

Подключите кабель питания к принтеру и к легкодоступной и надежно заземленной сетевой розетке, расположенной рядом. Включите принтер.

Güç kablosunu önce yazıcıya sonra da ürünün yakınında bulunan doğru topraklanmış ve kolayca erişilebilen bir prize takın. Yazıcıyı açın.

Conectati cablul de tensiune la imprimantă și la o priză electrică împământată corespunzător, situată în apropierea imprimantei şi care este uşor de accesat. Porniţi imprimanta.

Připojte napájecí kabel k tiskárně a pak do řádně uzemněné elektrické zásuvky, která se nachází v blízkosti zařízení a je snadno přístupná. Zapněte tiskárnu.

Csatlakoztassa a tápkábelt egy megfelelően földelt konnektorhoz, amely közel van a termékhez, és könnyen elérhető. Kapcsolja be a nyomtatót.

Підключіть шнур живлення до принтера, а потім - до заземленої належним чином розетки, розміщеної недалеко від принтера та легкодоступної. Увімкніть принтер.

Συνδέστε το καλώδιο τροφοδοσίας σε μια κατάλληλα γειωμένη πρίζα που βρίσκεται κοντά στον εκτυπωτή και είναι εύκολα προσβάσιμη. Ενεργοποιήστε τον εκτυπωτή.

قم بتوصيل سلك التيار بالطابعة. ثم قم بتوصيله بمأخذ تيار كهربائي موصل أرضيًا على نحو سليم وقريب من الطابعة ويسهل الوصول إليه. قم بتشغيل الطابعة.

電源コードをプリンタに接続したら、本機の近くにあり容易にアクセスでき る正しくアースしたコンセントに接続します。 プリンタの電源を入れます。 將電源線連接至印表機,然後插入既容易取用又靠近印表機,而且已妥善接 地的電源插座。開啟印表機電源。

将电源线连接到打印机上,然后插入正确接地的插座中,插座应靠近打印机并 且便于使用。打开打印机电源。

전원 코드를 프린터에 연결한 다음 프린터에 가깝고 쉽게 접근 가능한 올바르 게 접지된 전기 콘센트에 연결하십시오. 프린터를 켜십시오.

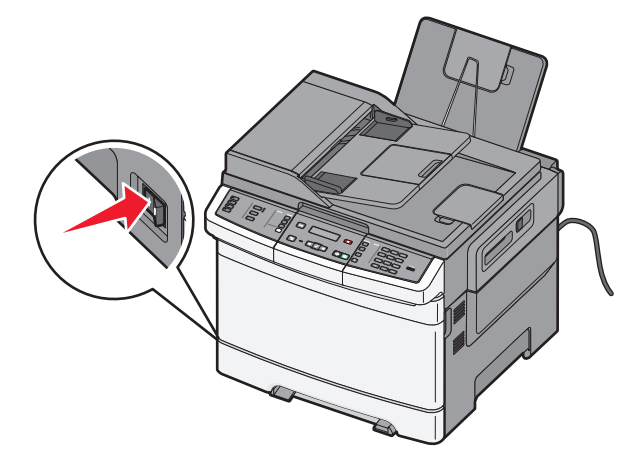

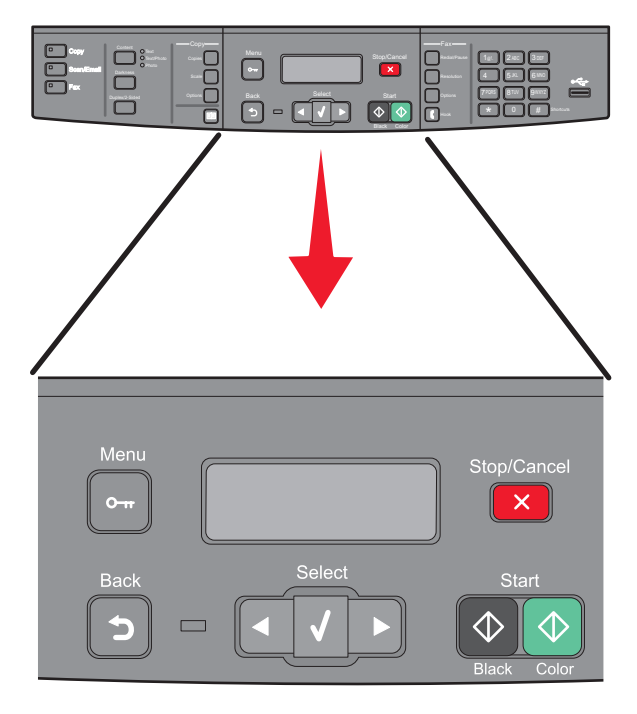

For fax setup, see the *User's Guide* on the *Software and Documentation* CD.

Pour plus d'information sur la configuration du télécopieur, reportez-vous au *Guide de l'utilisateur* sur le CD *Logiciel et documentation*.

Per l'impostazione del fax, consultare la *Guida per l'utente* sul CD *Software e documentazione*.

Informationen zur Faxeinrichtung finden Sie auf der CD *Software und Dokumentation* im *Benutzerhandbuch*.

Para la configuración del fax, consulte la Guía del usuario en el CD *Software y documentación*.

Para a configuração do fax; consulte o *Guia do Usuário* no CD de *Software e Documentação*.

Raadpleeg de *Gebruikershandleiding* op de cd *Software en documentatie* voor meer informatie over het instellen van de fax.

Se *Brukerveiledningen* på CDen *Programvare og Dokumentasjon* for informasjon om faksoppsett.

Du kan läsa om faxinställningar i *Användarhandboken* som finns på cd-skivan med *Programvara och dokumentation*.

For opsætning af fax, se *brugervejledningen* på cd'en *Software og dokumentation*.

Lisätietoja faksin asennuksesta on *Ohjelmisto ja käyttöoppaat -CD-levyllä olevassa Käyttöoppaassa*.

Informacje na temat ustawień faksu znajdują się w *Podręczniku użytkownika*  na dysku CD-ROM *Oprogramowanie i dokumentacja*.

Чтобы настроить факс, см. *руководство пользователя* на компакт-диске с *программным обеспечением и документацией*.

Faks kurulumu için, *Yazılım ve Belgeler* CD'sinde bulunan *Kullanıcı Kılavuzu*'na bakın.

Pentru configurarea faxului, consultaţi *Ghidul utilizatorului* de pe CD-ul *Software şi documentaţie*.

Nastavení faxu je popsáno v *Uživatelské příručce* k tiskárně na disku CD se *softwarem a dokumentací*.

A fax beállításáról lásd a *Szoftver és dokumentáció* CD-lemezen található *Felhasználói kézikönyvet*.

Для налаштування факсу, див. *Посібник користувача* на компакт-диску *Програмне забезпечення та документація*.

Για την εγκατάσταση του φαξ, ανατρέξτε στον *Οδηγό χρήσης* στο CD *Λογισμικό και τεκμηρίωση*.

لإعداد الفاكس، انظر دليل المستخدم في القرص المضغوط الذي يخص البرامج والمراجع.

FAX 設定を行う場合は、ソフトウェアおよび説明書類 CD に収録されてい る『ユーザーズガイド』を参照してください。 如需傳真設定相關資訊,請參閱*軟體與說明文件*光碟上的*用戶手冊*。

如需进行传真设置,请参阅*软件和文档CD上的用户指南*。

팩스 설치에 대해서는 소프트웨어 및 설명서 CD의 사용 설명서를 참조하십 시오.

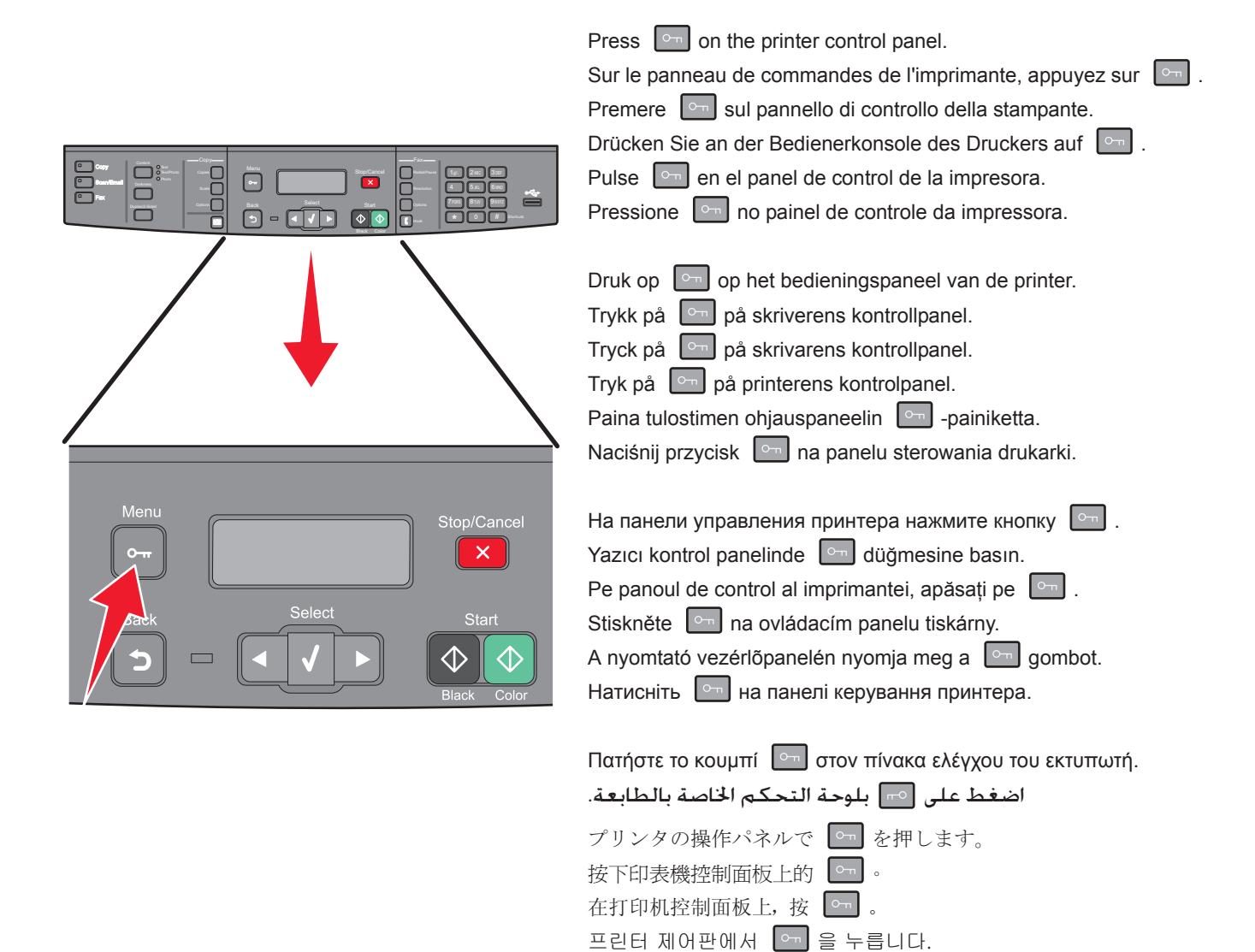

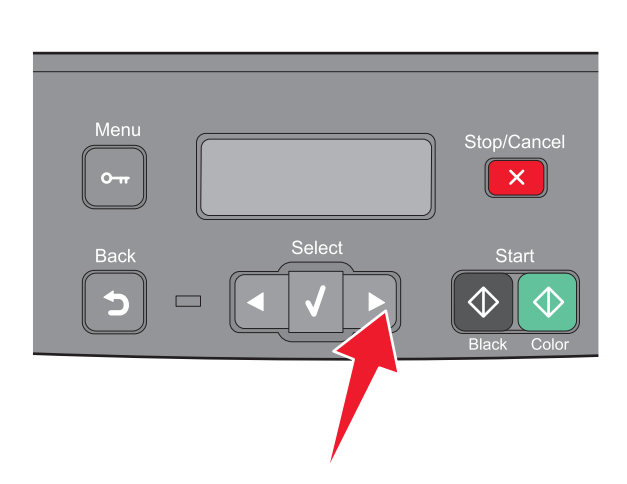

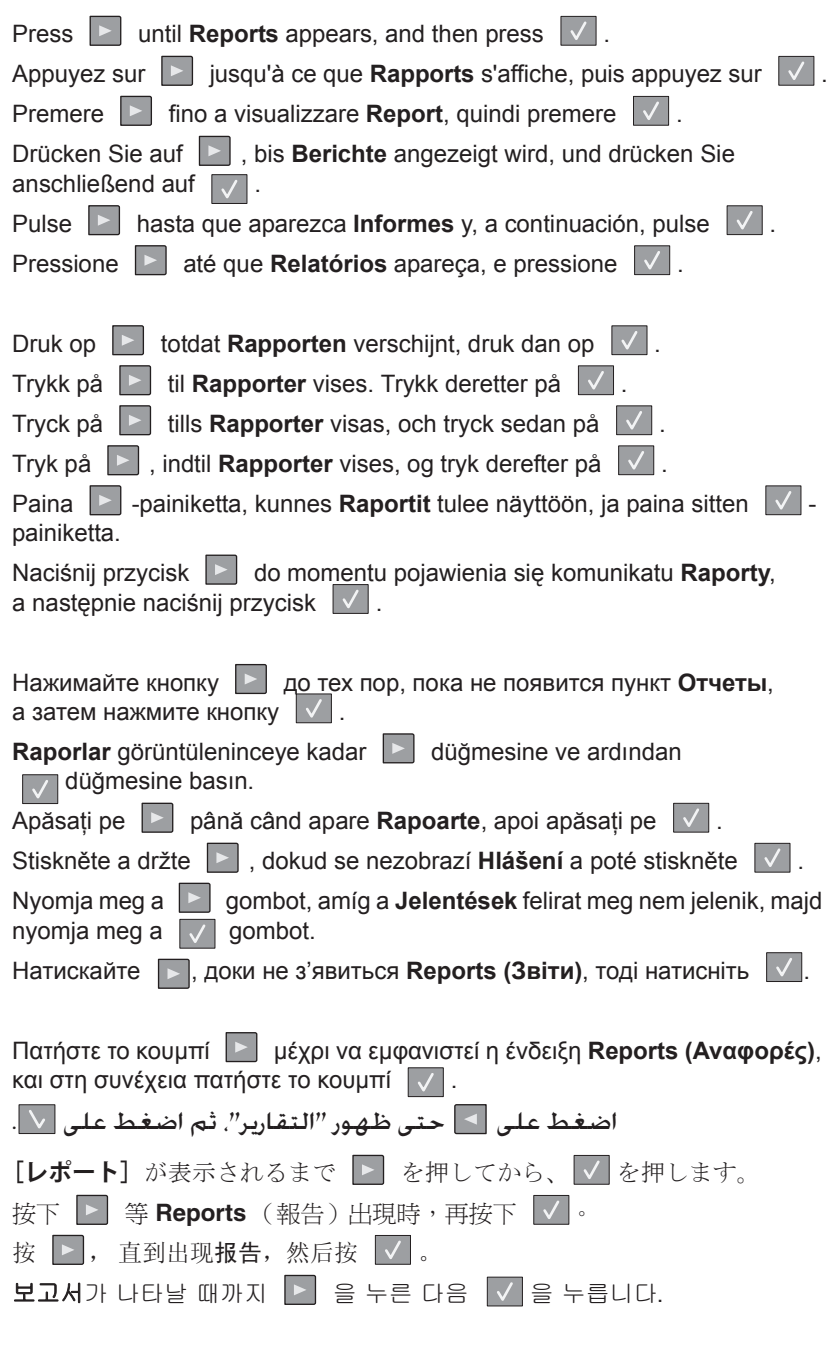

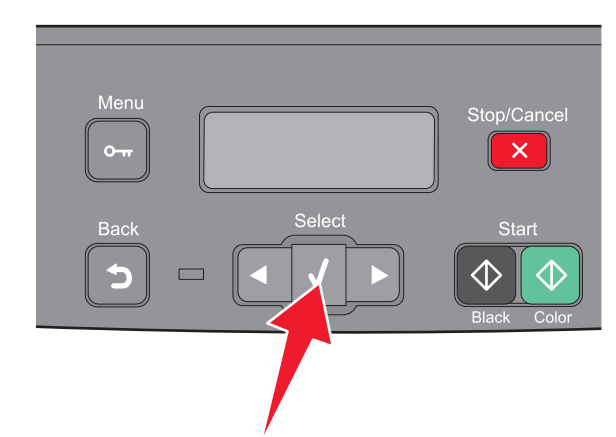

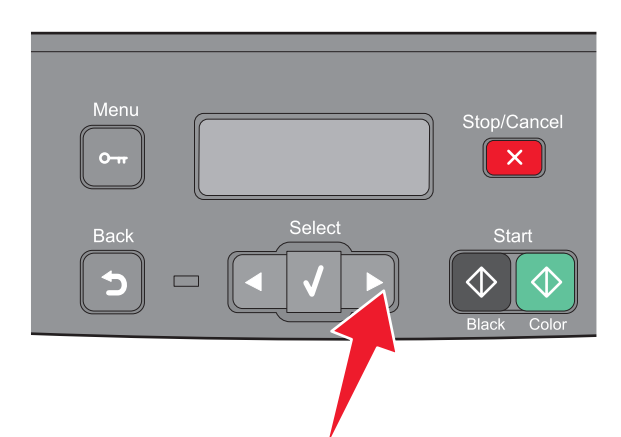

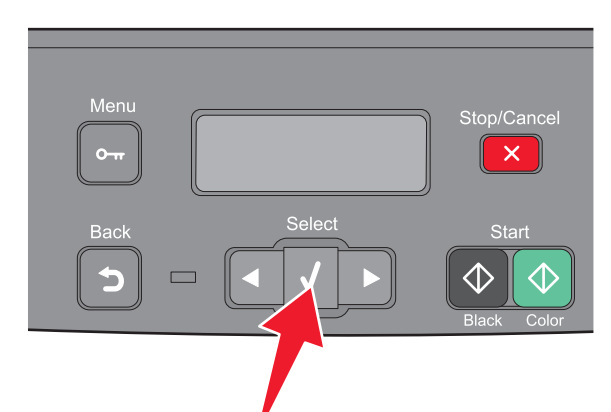

## Press  $\|\cdot\|$  until **Network Setup Page** appears, then press  $\|\cdot\|$ .

Appuyez sur **Figus** jusqu'à ce que **Page de configuration réseau** s'affiche, puis appuyez sur  $\sqrt{\phantom{a}}$ .

Premere **Filte** fino a visualizzare **Pagina impostazioni rete**, quindi premere .

Drücken Sie auf **|> |**, bis **Netzwerk-Konfigurationsseite** angezeigt wird, und drücken Sie anschließend auf v.

Pulse **en la hasta que aparezca Página de configuración de la red** y, a continuación, pulse  $\sqrt{ }$ 

Pressione **>** até que **Página de Configuração de Rede** apareça, e pressione  $\sqrt{ }$ 

Druk op **Politiciat Pagina netwerkinstellingen** verschijnt, druk dan op  $\vert \vee \vert$ .

Trykk på **E** til **Nettverksoppsettside** vises. Trykk deretter på  $\sqrt{2}$ .

Tryck på **E**tills Sida med nätverksinställningar visas, och tryck sedan på  $\sqrt{ }$ .

Tryk på  $\blacktriangleright$ , indtil **Side med netværksindstillinger** vises, og tryk derefter på  $\vert \vee \vert$ .

Paina | painiketta, kunnes **Verkkoasetussivu** tulee näyttöön, ja paina sitten  $\sqrt{\ }$  -painiketta.

Naciśnij przycisk **do momentu pojawienia się opcji Strona konfig. sieci**, a następnie naciśnij przycisk  $\|\vee\|$ .

Нажимайте кнопку **и до тех пор, пока не появится пункт Страница настройки сети**, а затем нажмите кнопку

**Ağ Kurulumu Sayfası** görüntüleninceye kadar Dağmesine ve ardından  $\sqrt{\phantom{a}}$ düğmesine basın.

Apăsaţi pe până când apare **Pagină de configuraţie pentru reţea**, apoi apăsați pe

Stiskněte a držte , dokud se nezobrazí **Stránka nastavení sítě** a poté stiskněte v

Nyomja meg a **D** gombot, amíg a **Hálózatbeállítási oldal** meg nem jelenik, majd nyomja meg a  $\sqrt{\ }$  gombot.

Натискайте  $\blacktriangleright$ , доки не з'явиться Network Setup Page (Сторінка **налаштувань мережі)**, тоді натисніть  $\sqrt{$ .

Πατήστε το κουμπί μέχρι να εμφανιστεί η ένδειξη **Network Setup Page (Σελίδα εγκατάστασης δικτύου)**, και στη συνέχεια πατήστε το κουμπί .

اضغط على حتى ظهور "صفحة إعداد شبكة الاتصال"، ثم اضغط على .

[ネットワーク設定]が表示されるまで ▶ を押してから、√を押しま す。

按下 ▶ 等 Network Setup Page (網路設定頁)出現時,再按下 | √ 。

按 | , 直到出现网络设置页, 然后按 | v 。

네트워크 설정 페이지가 나타날 때까지 ▶ 을 누른 다음 ▽ 을 누릅니다.

XXX.XXX.XX.XX XXX.XXX.XX.X XXX.XXX.XX.X XXX.XXX.XXX.XX XXX.XXX.XXX.XXX The network setup page lists the IP address and MAC address.

La page de configuration réseau indique l'adresse IP et l'adresse MAC.

Nella pagina delle impostazioni di rete vengono elencati l'indirizzo IP e l'indirizzo MAC.

Auf der Netzwerk-Konfigurationsseite sind die IP-Adresse und die MAC-Adresse aufgeführt.

La página de configuración de la red muestra la dirección IP y la dirección MAC. A página de configuração de rede lista o endereço IP e o endereço MAC.

De pagina met netwerkinstellingen vermeldt het IP-adres en de MACadressen.

Nettverksoppsettsiden viser IP- og MAC-adressen.

Nätverksinställningssidan listar IP-adressen och MAC-adressen. Siden med netværksindstillinger viser IP- og MAC-adresserne. Verkkoasetussivu sisältää IP-osoitteen ja MAC-osoitteen. Strona konfiguracji sieci zawiera informacje o adresach IP i MAC.

На странице настройки сети указаны IP-адрес и MAC-адрес. Ağ kurulumu sayfasında IP adresi ve MAC adresi listelenir. Pagina de configurație pentru rețea listează adresa IP și adresa MAC. V seznamu stránky nastavení sítě se nalézají adresy IP a MAC. A hálózatbeállítási oldalon látható az IP-cím és a MAC-cím. На сторінці налаштувань мережі перераховано IP- і МАС-адреси.

Στη σελίδα εγκατάστασης δικτύου αναγράφεται η διεύθυνση IP και η διεύθυνση MAC.

تقوم صفحة إعداد شبكة الاتصال بسرد عنوان IP وعنوان MAC

ネットワーク設定ページに、IP アドレスと MAC アドレスの一覧が表示さ れます。

網路設定頁會列出 IP 位址及 MAC 位址。

网络设置页列出 IP 地址和 MAC 地址。

네트워크 설정 페이지에 IP 주소와 MAC 주소가 표시됩니다.

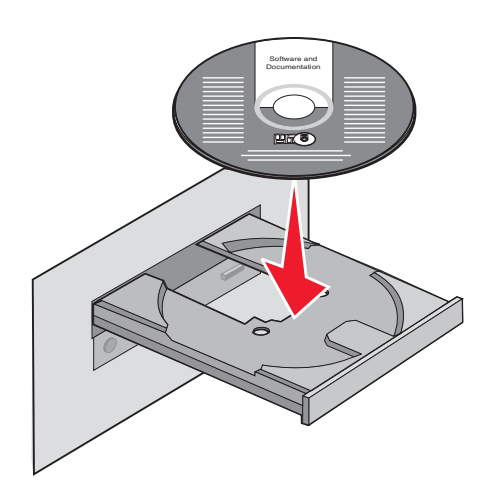

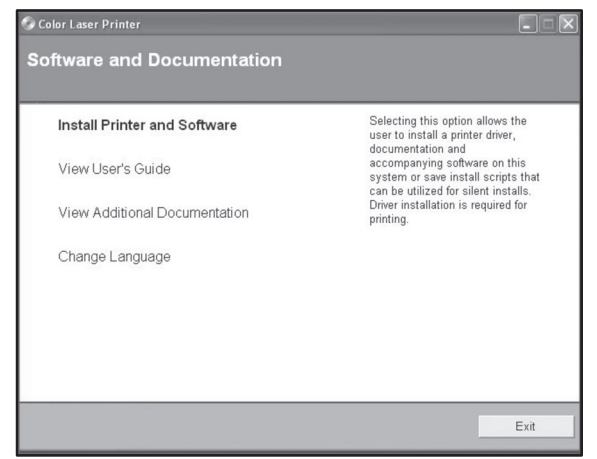

Install the software. Installez le logiciel. Installare il software. Installieren Sie die Software. Instale el software. Instale o software.

Installeer de software. Installer programvaren. Installera programvaran. Installation af software. Asenna ohjelmisto. Zainstaluj oprogramowanie.

Установите программное обеспечение. Yazılımı yükleyin. Instalaţi software-ul. Nainstalujte software. Telepítse a szoftvert. Встановіть програмне забезпечення.

## Εγκαταστήστε το λογισμικό.

ソフトウェアをインストールします。 安裝軟體。 安装软件。 소프트웨어를 설치합니다. قم بتثبيت البرنامج.

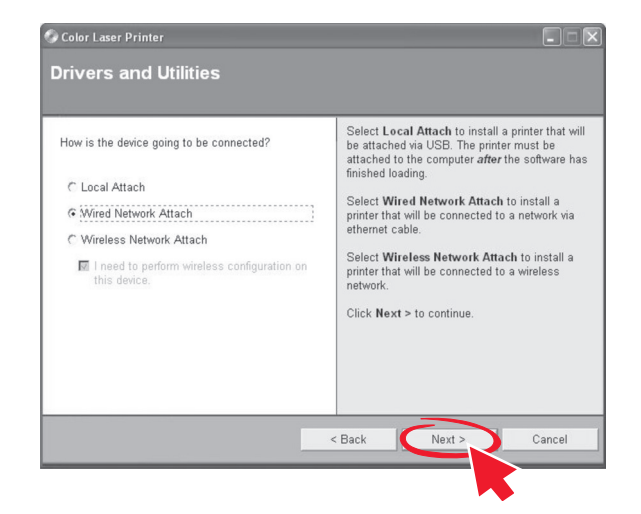

Network setup is complete. For more information, see the *User's Guide*.

La configuration réseau est terminée. Pour plus d'informations, reportez-vous au *Guide de l'utilisateur*.

L'impostazione di rete è completata. Per ulteriori informazioni, consultare la Guida per l'utente.

Die Netzwerk-Druckereinrichtung ist abgeschlossen. Weitere Informationen finden Sie im *Benutzerhandbuch*.

La configuración de red ha terminado. Para obtener más información, consulte la *Guía del usuario*.

A configuração de rede está concluída. Para obter mais informações, consulte o *Guia do Usuário*.

Netwerkconfiguratie is voltooid. Raadpleeg de *Gebruikershandleiding* voor meer informatie.

Nettverksoppsett er fullført. Se brukerveiledningen for mer informasjon.

Nätverksinstallationen är klar. Mer information ges i *Användarhandboken*.

Netværksopsætning er udført. For mere information, se *brugervejledning*.

Verkon asennus on valmis. Lisätietoja on *Käyttöoppaassa*.

Instalacja lokalna jest ukończona. Więcej informacji znajduje się w *Podręczniku użytkownika*.

Сетевая установка завершена. Для получения дополнительных сведений см. *Руководство пользователя*.

Ağ kurulumu tamamlanmıştır. Daha fazla bilgi için, *Kullanıcı Kılavuzu*'na bakın.

Configurarea ca imprimantă de retea este gata. Pentru informații suplimentare, consultaţi *Ghidul utilizatorului*.

Nastavení sítě je kompletní. Další informace naleznete v *Uživatelské příručce*.

A hálózati telepítés befejeződött. További információ a *Felhasználói kézikönyvben* található.

Мережні налаштування завершено. Для детальнішої інформації, див. *Посібник користувача*.

Η εγκατάσταση δικτύου ολοκληρώθηκε. Για περισσότερες πληροφορίες, ανατρέξτε στον *Οδηγό χρήσης*.

بذلك يكون قد اكتمل إعداد التوصيل عبر شبكة اتصال. لمزيد من المعلومات، انظر "دليل المستخدم".

ネットワーク設定は完了です。詳細については、『ユーザーズガイド』を参 照してください。

網路安裝已全部完成。如需其他資訊,請參閱*用戶手冊*。

完成网络设置。如需更多信息,请参阅用户指南。

네트워크 설치가 완료되었습니다. 자세한 내용은 사용 설명서를 참조하 십시오.

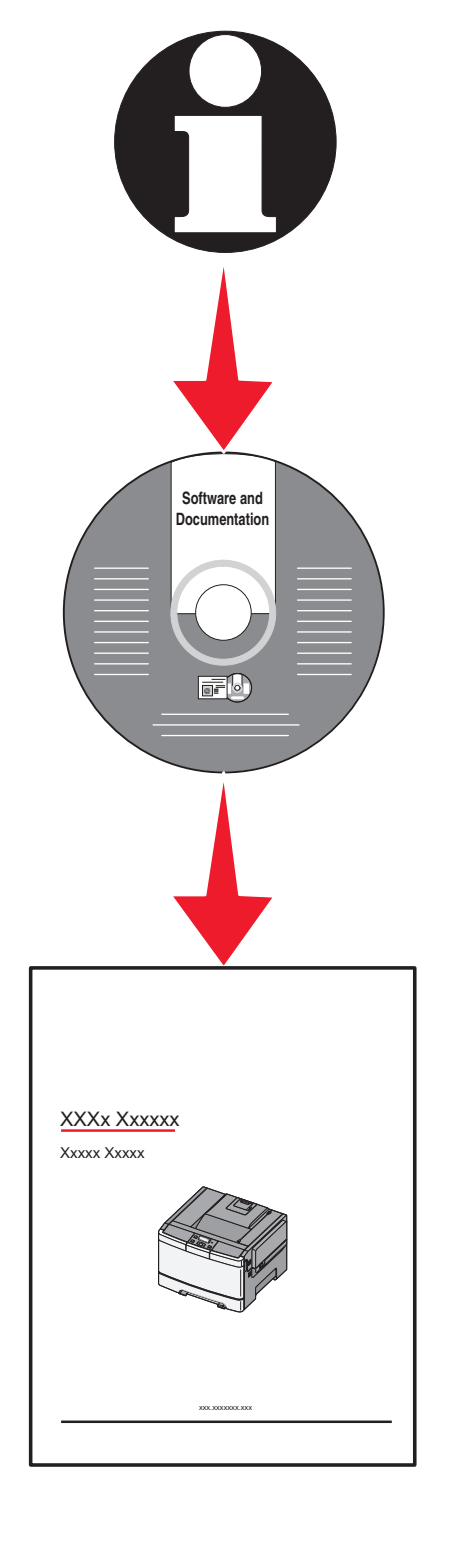

PN 3005388 © 2008 Lexmark International, Inc. All rights reserved. 10/08

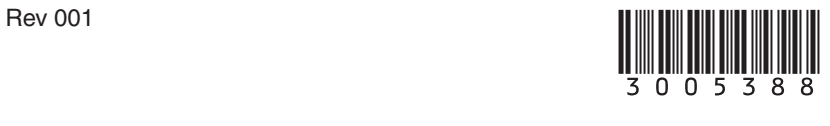